## Q5693A 8-bin Mailbox Administrator Guide

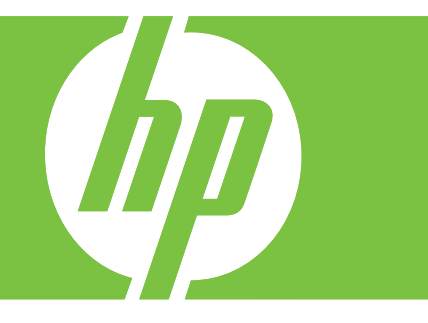

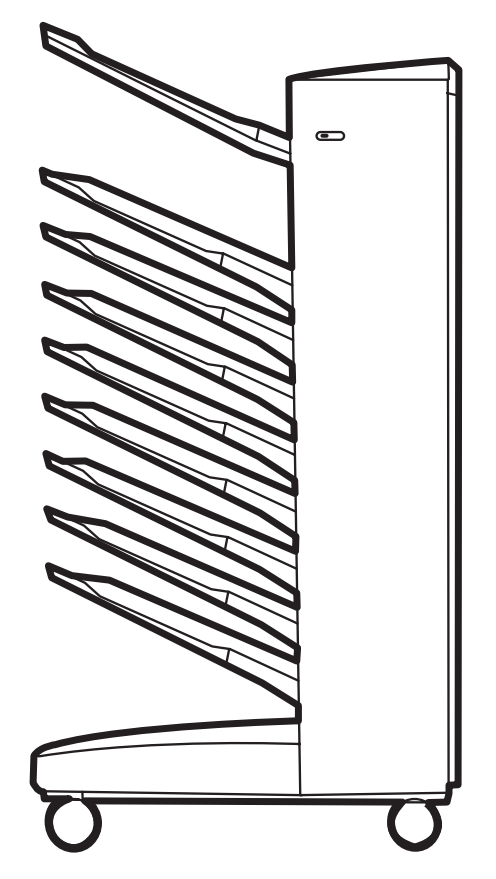

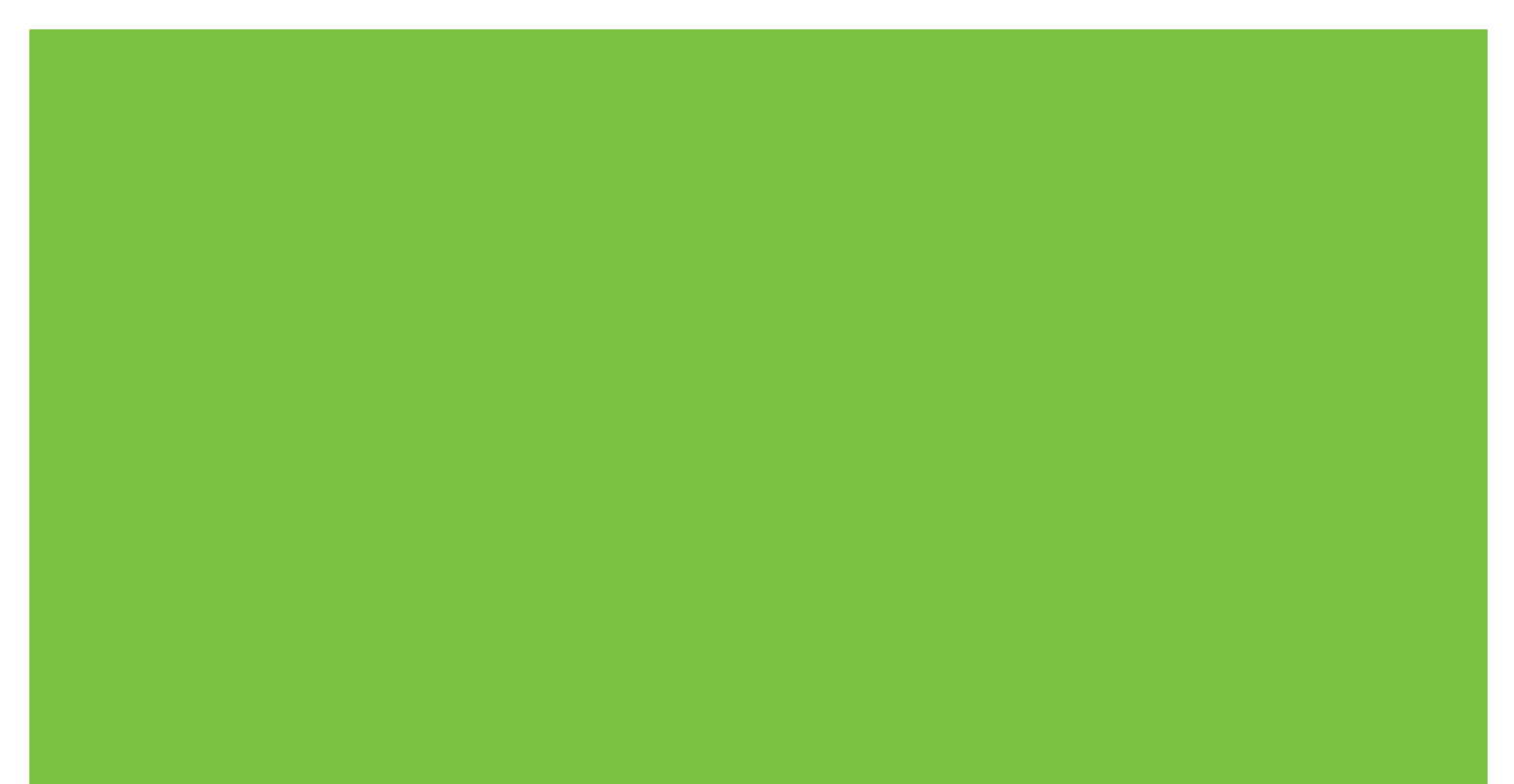

8-Bin Mailbox Administrator Guide

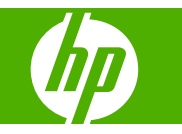

#### **Copyright and License**

© 2007 Copyright Hewlett-Packard Development Company, L.P.

Reproduction, adaptation or translation without prior written permission is prohibited, except as allowed under the copyright laws.

The information contained herein is subject to change without notice.

The only warranties for HP products and services are set forth in the express warranty statements accompanying such products and services. Nothing herein should be construed as constituting an additional warranty. HP shall not be liable for technical or editorial errors or omissions contained herein.

Part number: Q5693-90906

Edition 1, 10/2007

Trademark credits

Microsoft®, Windows®, Windows® XP, and Windows™ Vista are U.S. registered trademarks of Microsoft Corporation.

PostScript® is a registered trademark of Adobe Systems Incorporated.

## **Table of contents**

#### 1 Product basics

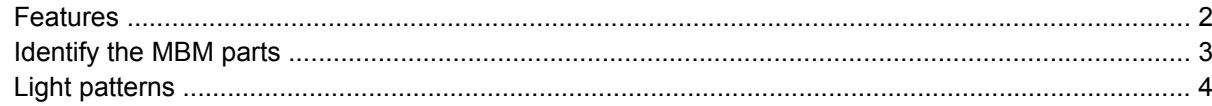

#### 2 Configure the MBM for your work environment

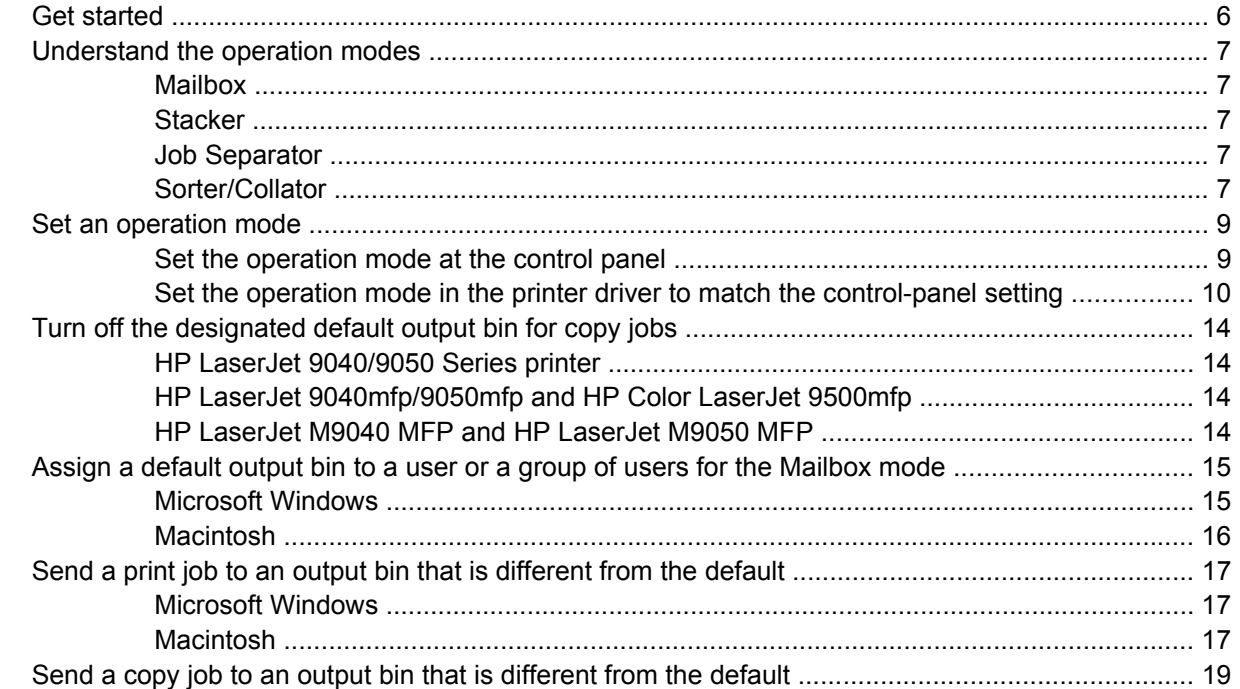

#### 3 Problem solving

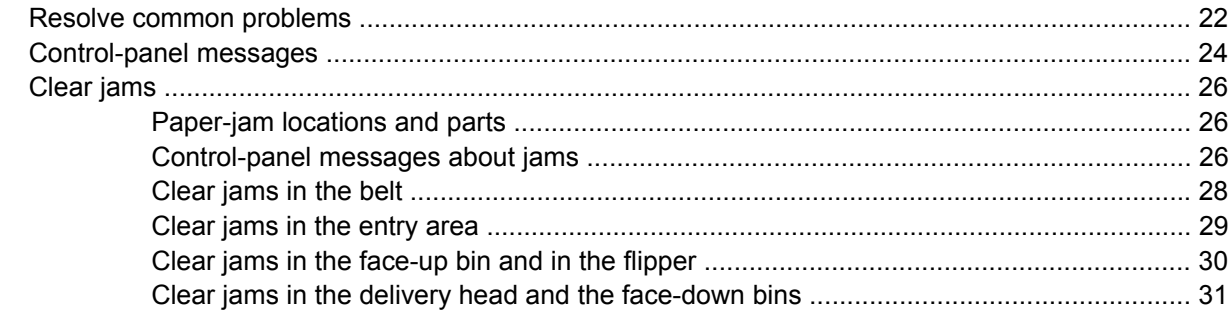

#### 4 Support information

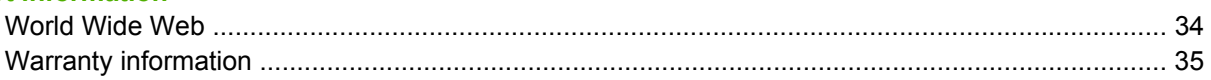

#### **Appendix A Operation modes summary table**

#### **Appendix B Specifications**

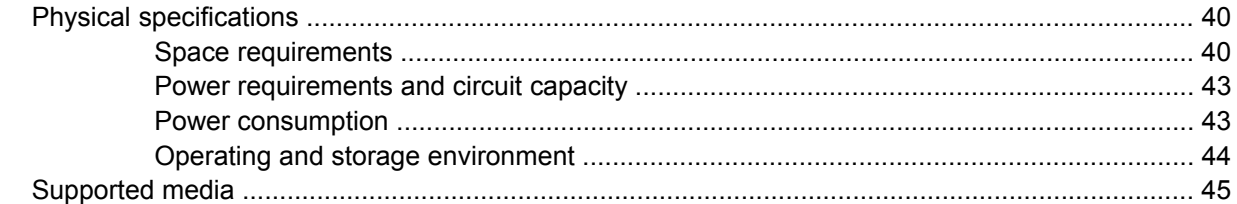

#### **Appendix C Regulatory information**

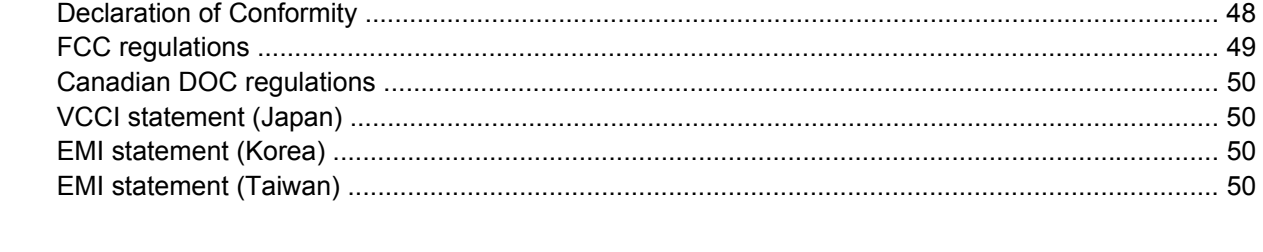

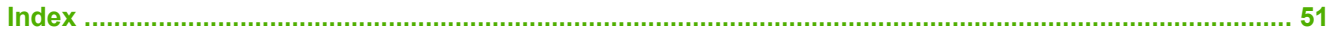

## <span id="page-6-0"></span>**1 Product basics**

The HP 8-bin Mailbox (multibin mailbox, or MBM) makes it easier to share one printer among several users that might be located in different departments or workgroups within a network-shared environment. The MBM attaches to a printer or multifunction peripheral (MFP) and provides multiple output bins that can be assigned to a user or a group of users.

The MBM can be used with any of these HP products:

- **•** HP LaserJet 9040 Series printers
- **•** HP LaserJet 9050 Series printers
- HP LaserJet 9040mfp
- HP LaserJet 9050mfp
- HP Color LaserJet 9500mfp
- HP LaserJet M9040 MFP
- HP LaserJet M9050 MFP

### <span id="page-7-0"></span>**Features**

The MBM has the following features:

- The MBM supports printing or copying output at up to 50 pages per minute (ppm).
- The face-up bin (upper-left bin) can hold up to 125 sheets of 75 grams per square meter  $\frac{q}{m}$ ) (20-lb bond) paper. Jobs are stacked in reverse order.
- $\bullet$  The face-down bins can hold up to 250 sheets of 75 g/m2 (20-lb bond) paper each. Jobs are stacked in order.
- You can use the MBM as a mailbox, stacker, job separator, or sorter/collator.
	- Mailbox: The eight face-down bins can be assigned to a user or a group of users. All jobs that a user or group of users sends are delivered to their assigned bin. This is the default operation mode.
	- Stacker: The MBM can act as a stacker. With the eight face-down bins, it can stack up to 2,000 sheets of 75 g/m2 (20-lb bond) paper. Jobs are sent to the lowest available (empty) bin. Large jobs might stack up into the next bin.
	- Job Separator: Jobs are delivered to the first available (empty) bin (a job can include the original and its copies), starting from the top bin to the bottom bin.
	- Sorter/Collator: Copies of a single job are delivered to consecutive bins.
- In addition to supporting all of the media that the output bins support, the face-up bin also supports cardstock, envelopes, labels, and transparencies. For more information about supported media, see [Supported media on page 45.](#page-50-0)

## <span id="page-8-0"></span>**Identify the MBM parts**

**Figure 1-1** HP LaserJet printer (left) and HP LaserJet MFP (right)

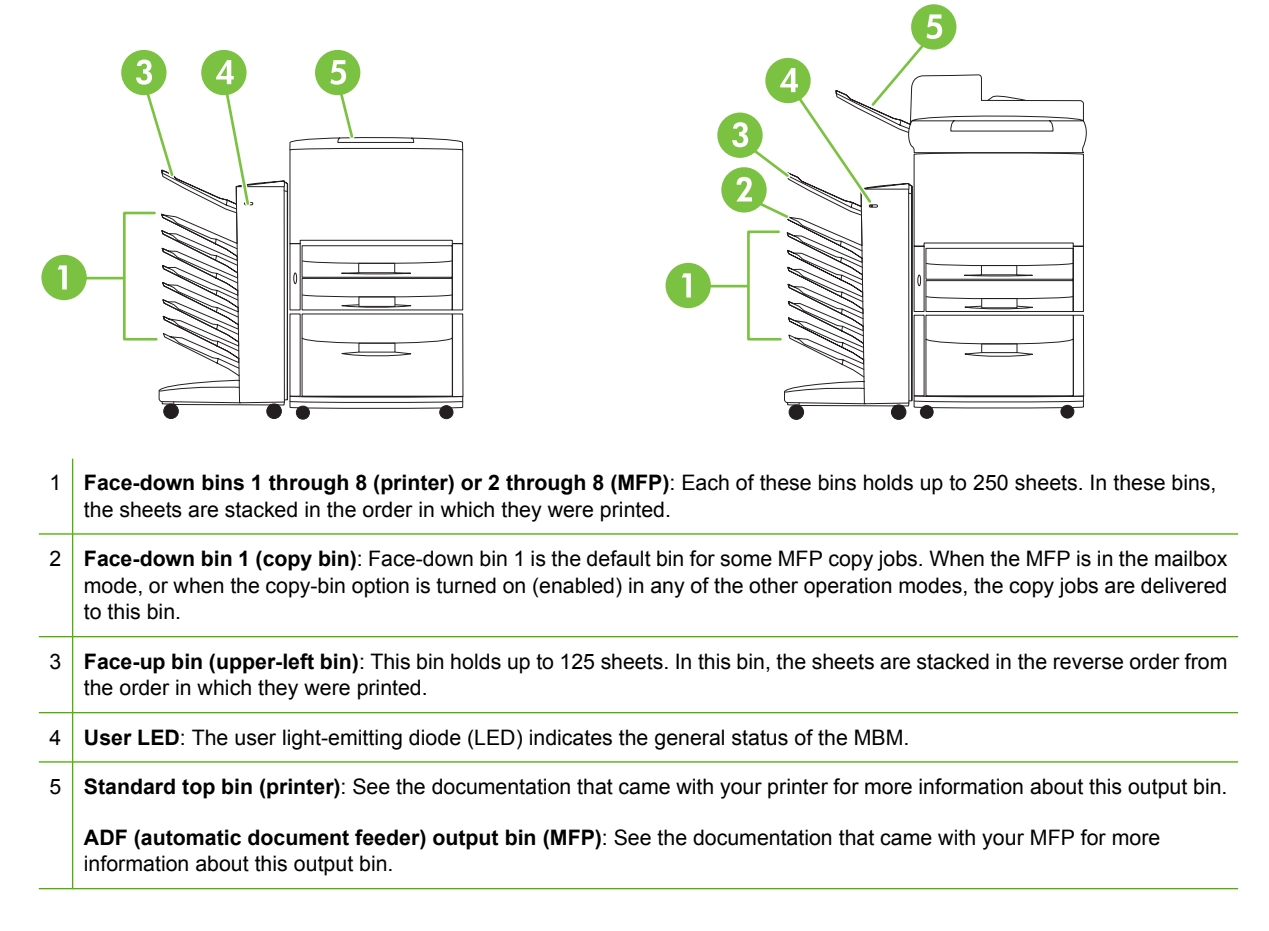

**NOTE:** For more information about which output bins are designated to received copy and print jobs, see [Get started on page 6.](#page-11-0)

## <span id="page-9-0"></span>**Light patterns**

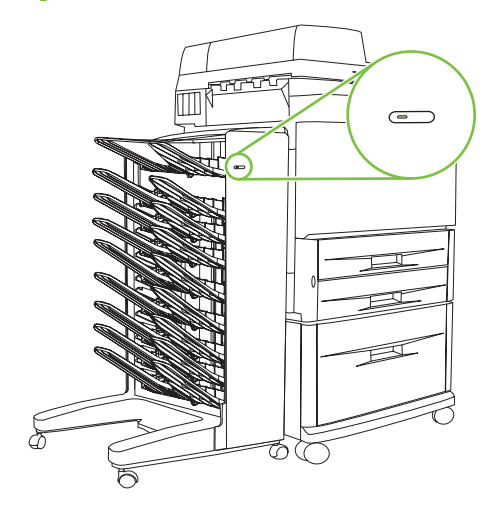

The user LED, located on the front of the MBM, indicates the status of the MBM. Use the following table to interpret the device status by reading the user LED.

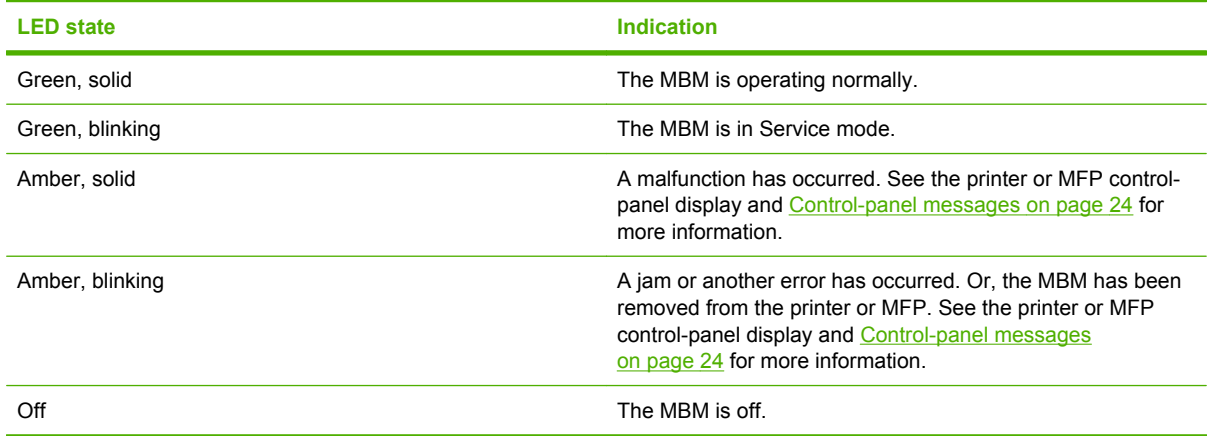

## <span id="page-10-0"></span>**2 Configure the MBM for your work environment**

This chapter contains information about the following topics:

- **[Get started](#page-11-0)**
- [Understand the operation modes](#page-12-0)
- [Set an operation mode](#page-14-0)
- [Turn off the designated default output bin for copy jobs](#page-19-0)
- [Assign a default output bin to a user or a group of users for the Mailbox mode](#page-20-0)
- [Send a print job to an output bin that is different from the default](#page-22-0)
- [Send a copy job to an output bin that is different from the default](#page-24-0)

**NOTE:** The illustrations in this section show the text in English. Depending on the operating system that you are using and what settings you have set, your screens might not look like these illustrations.

## <span id="page-11-0"></span>**Get started**

After the printer driver is installed, you have to configure the MBM in the printer driver and at the control panel before you can use it.

Whether the MBM is connected to a printer or MFP, an output bin is set to be the first or only bin to receive copies (the copy bin) or print jobs. See the following table for more information about which output bins are designated to received copy and print jobs. For more information, see [Send a copy job](#page-24-0) [to an output bin that is different from the default on page 19](#page-24-0).

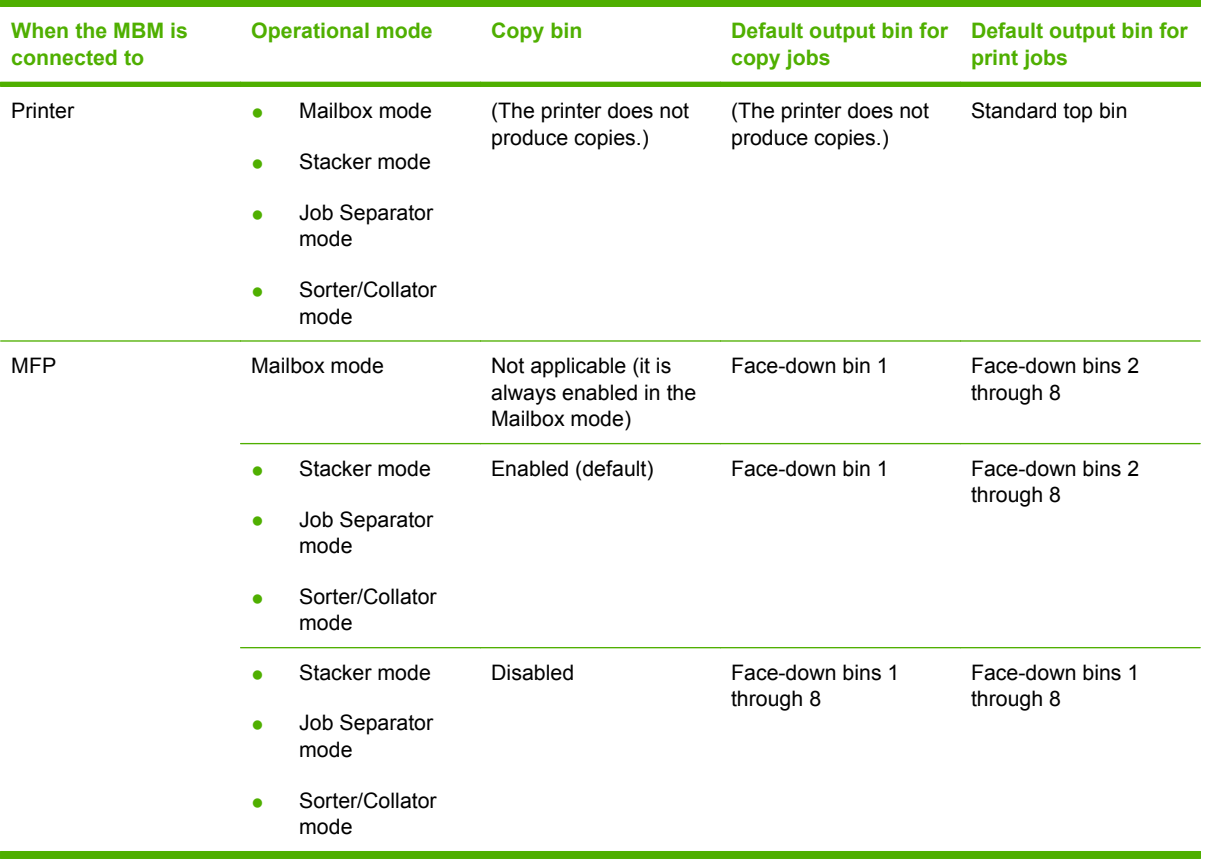

## <span id="page-12-0"></span>**Understand the operation modes**

The MBM has four operation modes.

**E NOTE:** When the MBM is connected to a multifunction peripheral (MFP), the face-down bin 1 is designated for copy jobs (as the default) and is not available in the printer driver. Each of the remaining seven output bins is available in the printer driver. When the operation mode is changed, the printer or MFP restarts

#### **Mailbox**

The eight face-down bins (seven face-down bins when the MBM is connected to an MFP) can be assigned to individual users or a groups of users. All jobs that a user or group of users sends are delivered to the assigned bin. This is the default operation mode. When the mailbox mode is selected, each output bin is available as an output destination in the printer driver and at the control panel.

The face-up bin (upper-left bin) can hold up to 125 sheets and each face-down bin can hold up to 250 sheets. When an assigned output bin is full, the printer or MFP stops printing until the media in the bin is removed.

#### **Stacker**

The MBM can be used as a stacker. Using the eight face-down bins, it can stack up to 2,000 sheets. Jobs are sent to output bins starting with the lowest available empty face-down bin. When an output bin is full, the current job or a new job is sent into the next available bin until that bin is full. Large jobs might stack up into the next bin. When the Stacker mode is selected, you cannot select which bin to send your job to.

When an output bin is full, the job is automatically delivered to the next available bin. When all of the face-down bins are full, the printer or MFP stops printing and indicates (on the printer or MFP controlpanel display) that the stacker is full. In order for the printer or MFP to continue printing, you must remove any media from the top face-down bin (bin 1) first and then continue down.

**NOTE:** Do not remove media from the top face-down bin (bin1) and then attempt to replace it in that bin. The stack order is disrupted when the media is removed and then replaced.

#### **Job Separator**

Jobs are delivered to an available (empty) output bin (a job can include the original and its copies), starting from the top bin and continuing to the bottom bin. If no bins are empty, a job is delivered first to the top bin and, if the top bin is full, then to subsequent bins, continuing to the bottom bin. The bin that the job is sent to is considered the destination bin. When the Job Separator mode is selected, you cannot select which bin to send your job to.

When the destination bin is full, the printer or MFP stops printing (even if the other bins are not full). In order for the printer or MFP to continue printing, you must remove the media from the destination bin.

#### **Sorter/Collator**

Each copy of a single print or copy job is delivered to a separate output bin, starting with the top facedown bin and continuing to the bottom bin. When a copy is delivered to the lowest bin, the next copy is delivered to the top face-down bin and the delivery process is repeated. When this mode is selected, you cannot select which bin to send your job to.

If a print or copy job is sent to a bin that is full, the printer or MFP stops printing (even if the other bins are not full). For the printer or MFP to continue printing, you must remove the media from the full bin.

## <span id="page-14-0"></span>**Set an operation mode**

Set the operation mode at the printer or MFP control panel. Then configure the printer driver on all clients so that it matches the operation mode that you set at the control panel.

#### **Set the operation mode at the control panel**

#### **HP LaserJet 9040/9050 Series printer**

- 1. Use  $\triangle$  or  $\nabla$  to scroll to CONFIGURE DEVICE, and then press  $\checkmark$ .
- **2.** Use  $\triangle$  or  $\triangledown$  to scroll to MBM-8 CONFIG, and then press  $\triangledown$
- **3.** Use  $\triangle$  or  $\nabla$  to scroll to Operation Mode, and then press  $\nabla$
- **4.** Use  $\triangle$  or  $\triangledown$  to scroll to the operation mode that you want, and then press  $\triangledown$ . The printer turns off and then on.
- **5.** Continue to [Set the operation mode in the printer driver to match the control-panel setting](#page-15-0) [on page 10](#page-15-0).

#### **HP LaserJet 9040mfp/9050mfp and HP Color LaserJet 9500mfp**

- **1.** Press the Menu button.
- **2.** Scroll to and touch CONFIGURE DEVICE.
- **3.** Scroll to and touch MBM-8 CONFIG.
- **4.** Scroll to and touch Operation Mode.
- **5.** Scroll to the operation mode that you want, and then touch OK. An asterisk (\*) appears next to your selection. The MFP turns off and then on.
- **6.** Continue to [Set the operation mode in the printer driver to match the control-panel setting](#page-15-0) [on page 10](#page-15-0).

#### **HP LaserJet M9040 MFP and HP LaserJet M9050 MFP**

- **1.** Scroll to and touch Administration.
- **2.** Scroll to and touch Device Behavior.
- **3.** Scroll to and touch MBM-8 CONFIG.
- **4.** Touch Operation Mode.
- **5.** Select the operation mode you want to use, and then touch Save. The MFP turns off and then on.
- **6.** Continue to **[Set the operation mode in the printer driver to match the control-panel setting](#page-15-0)** [on page 10](#page-15-0).

#### <span id="page-15-0"></span>**Set the operation mode in the printer driver to match the control-panel setting**

The operation-mode setting in the printer driver needs to match the operation mode that was selected at the control panel to ensure that print or copy jobs are delivered to the expected destination bin.

#### **Windows**

- **NOTE:** To take full advantage of the paper-handling capabilities of the printer/MFP, set the operation mode in the printer driver for each user.
	- **1.** For Windows® 2000, Windows® XP, Windows Server 2003, and Windows™ Vista computers in classic view, click the **Start** button, point to **Settings**, and then click **Printers**.

For Windows XP and Windows Server 2003 computers in default view, click the **Start** button, and then click **Printers and Faxes**.

For Windows Vista computers in default view, click the **Start** button, click **Control Panel**, and then click **Printer** under the **Hardware and Sound** category.

- **2.** Right-click the HP product icon, and then click **Properties**.
- **3.** Click the **Device Settings** tab.
- **4.** Perform one of the following actions:
	- For automatic configuration, under **Installable Options**, click **Update Now** in the **Automatic Configuration** list.

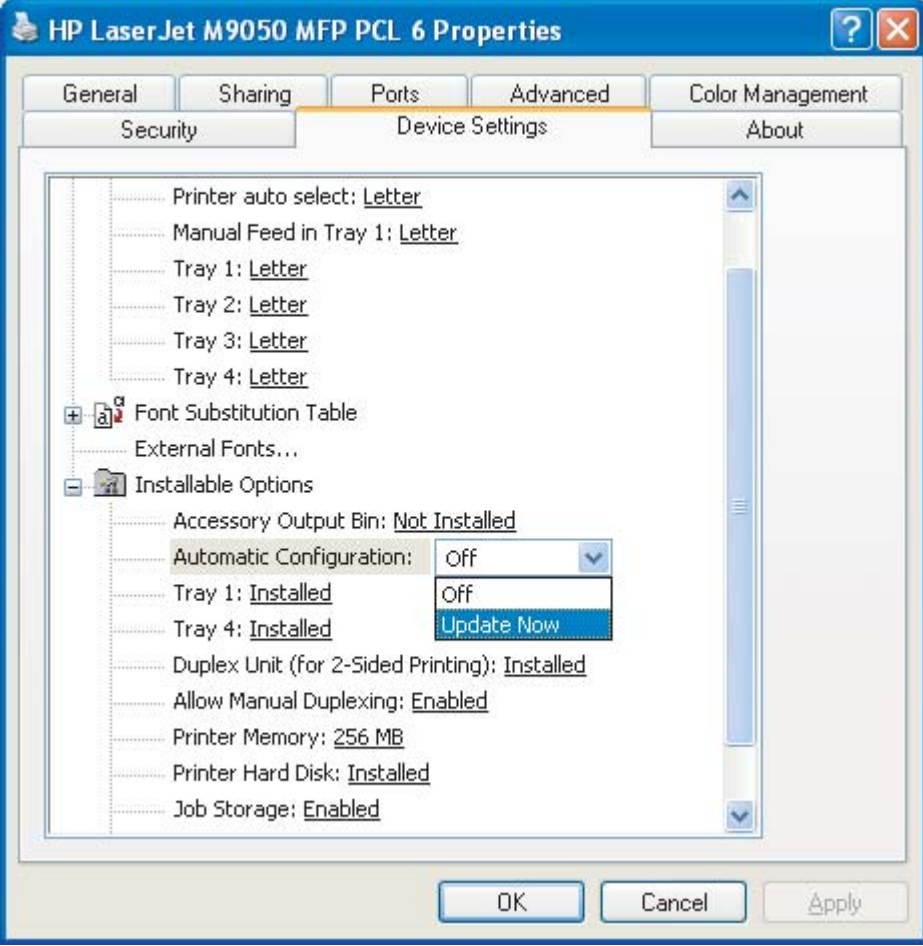

For manual configuration, under Installable Options, select the appropriate operation mode in the **Accessory Output Bin** list.

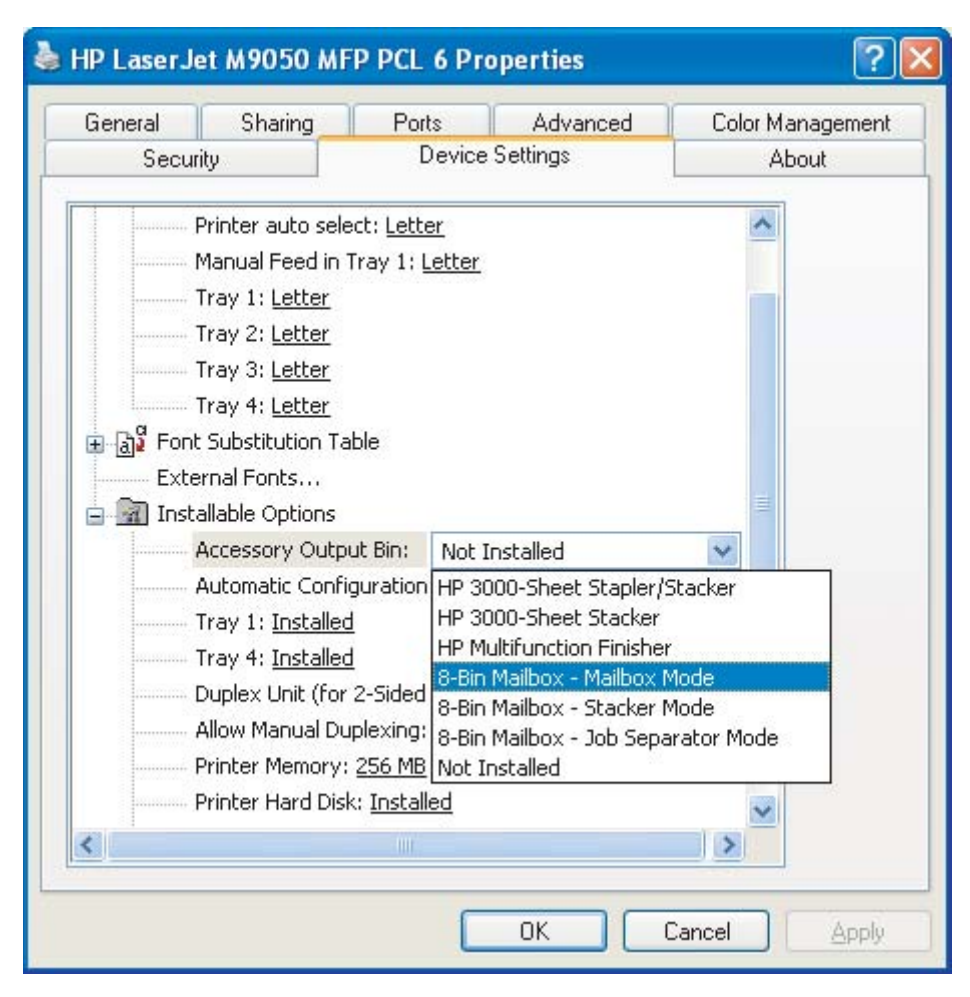

**5.** Click **OK** to save your settings.

#### **Mac OS X**

- **1.** In the **Apple** menu, click **System Preferences**.
- **2.** In the **System Preferences** dialog box, click **Print & Fax**.
- **3.** Click the **Set Up Printers** button. **Printer List** appears.
- **4.** Select the HP product, and then click **Show Info** on the **Printers** menu.
- **5.** Select the **Installable Options** panel.

**6.** In the **Accessory Output Bins** list, select **HP Multi-Bin Mailbox**.

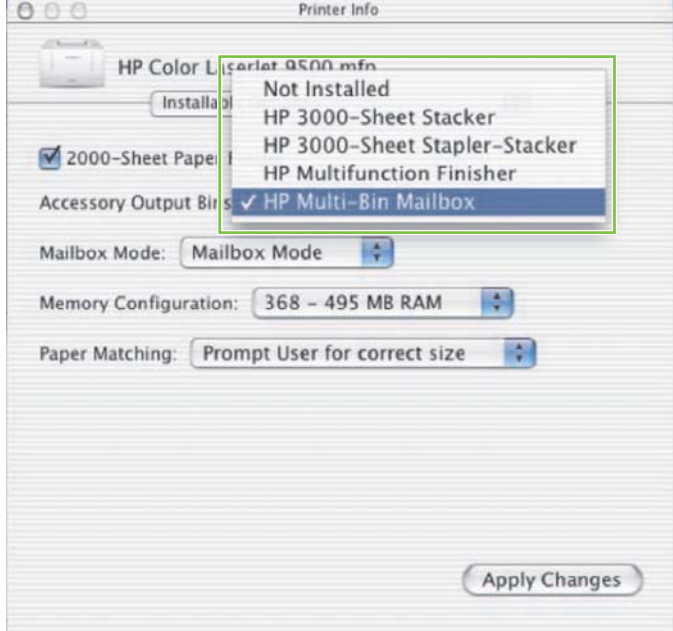

**7.** In the **Mailbox Mode** list, select the appropriate operational mode, and then click **Apply Changes**.

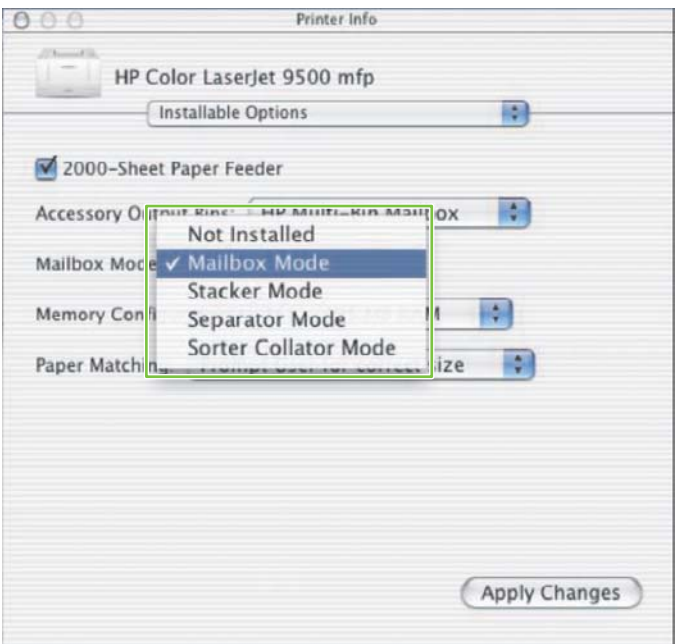

### <span id="page-19-0"></span>**Turn off the designated default output bin for copy jobs**

If the MBM is connected to an MFP, the face-down bin 1 is designated for regular copy jobs in the following operation modes:

- **Stacker**
- Job Separator
- Sorter/Collator

If the copy bin is turned off, regular copy jobs are sent to face-down bins 1 through 8 for the Stacker, Job Separator, and Sorter/Collator modes.

**Formula NOTE:** This option does not apply to the Mailbox mode. When the Mailbox mode is used, the facedown bin 1 is always used for copy jobs.

#### **HP LaserJet 9040/9050 Series printer**

- **1.** Use  $\triangle$  or  $\triangledown$  to scroll to CONFIGURE DEVICE, and then press  $\triangledown$ .
- **2.** Use  $\triangle$  or  $\triangledown$  to scroll to MBM-8 CONFIG, and then press  $\triangledown$ .
- **3.** Use  $\triangle$  or  $\nabla$  to scroll to Copier Bin, and then press  $\checkmark$ .
- **4.** Use  $\triangle$  or  $\triangledown$  to scroll to the option to turn the copy bin on or off, and then press  $\triangledown$ .

#### **HP LaserJet 9040mfp/9050mfp and HP Color LaserJet 9500mfp**

- **1.** Press the Menu button.
- **2.** Scroll to and touch CONFIGURE DEVICE.
- **3.** Scroll to and touch MBM-8 CONFIG.
- **4.** Scroll to and touch Copier Bin.
- **5.** Scroll to the option to turn the copier bin on or off, and then touch OK.

#### **HP LaserJet M9040 MFP and HP LaserJet M9050 MFP**

- **1.** Scroll to and touch Administration.
- **2.** Scroll to and touch Device Behavior.
- **3.** Scroll to and touch MBM-8 CONFIG.
- **4.** Touch Copier Bin.
- **5.** Touch Enabled or Disabled, and then touch Save.

### <span id="page-20-0"></span>**Assign a default output bin to a user or a group of users for the Mailbox mode**

When the HP 8-bin Mailbox (MBM) is configured as a mailbox, the output bins can be assigned to users or groups of users. This feature is available in the printer driver.

#### **Microsoft Windows**

**1.** For Windows 2000, Windows XP, Windows Server 2003, and Windows Vista computers in classic view, click the **Start** button, point to **Settings**, and then click **Printers**.

For Windows XP and Windows Server 2003 computers in default view, click the **Start** button, and then click **Printers and Faxes**.

For Windows Vista computers in default view, click the **Start** button, click **Control Panel**, and then click **Printer** under the **Hardware and Sound** category.

- **2.** Right-click the HP product icon, and then click **Printing Preferences**.
- **3.** On the **Output** tab, select the appropriate output bin, and then click **OK**.

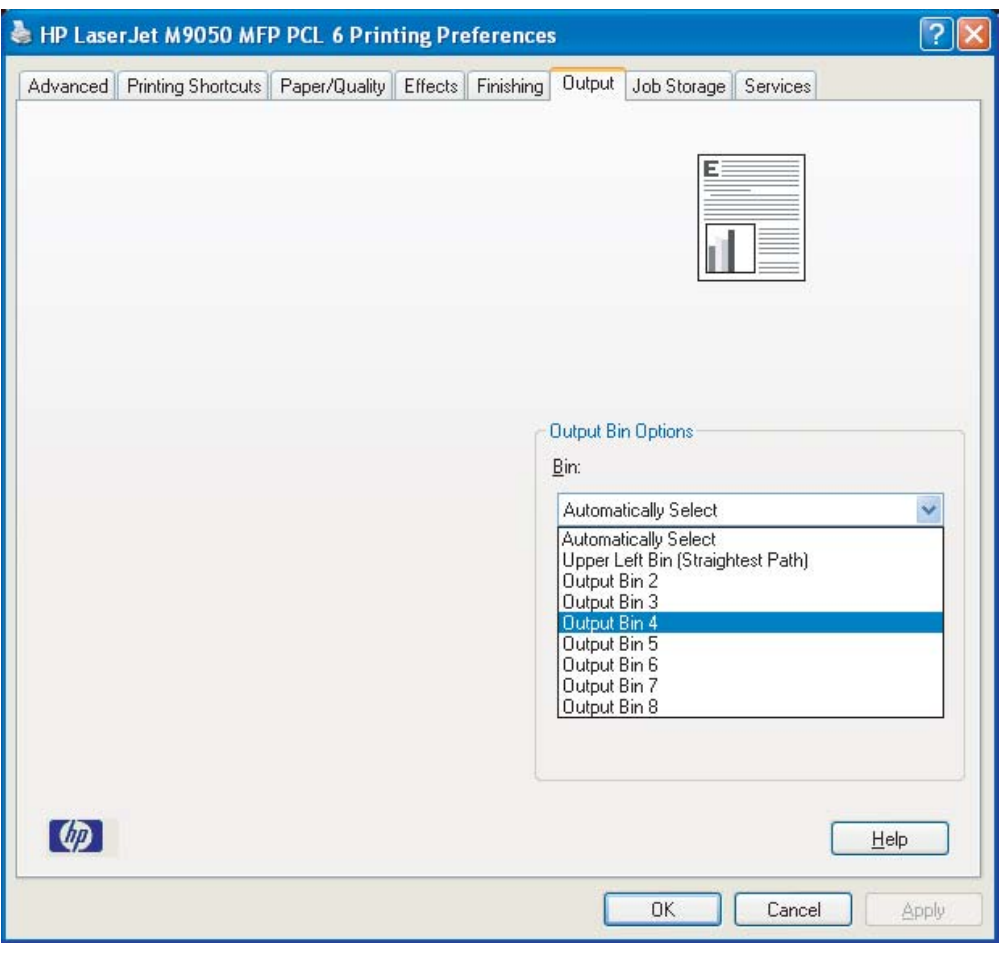

**4.** Repeat steps 1 through 3 for each user.

#### <span id="page-21-0"></span>**Macintosh**

You can assign a default output bin to a user or a group of users for the Mailbox mode by creating a preset in the printer driver that specifies the appropriate output bin set.

- **1.** At the computer that belongs to the user that you are assigning, open a document and then click **Print** on the **File** menu.
- **2.** Select the appropriate output bin.
- **3.** In the **Presets** pop-up menu, click **Save As**, and then type a name for the preset.

### <span id="page-22-0"></span>**Send a print job to an output bin that is different from the default**

Because you cannot specify a face-down output bin to send your print job to in the Stacker, Job Separator, and Sorter/Collator modes, the bin option for these modes is **Output Bins 1-8** (for printers) or **Output Bins 2-8** (for MFPs). When the MBM is connected to an MFP, output bin 1 is not available in the printer driver.

#### **Microsoft Windows**

- **1.** Open a document, and then click **Print** on the **File** menu.
- **2.** Click **Setup** or **Properties**. (The options might be different for your program.)
- **3.** Click the **Output** or **Destination** tab.
- **4.** In the **Bin** list, select an output bin, and then click **OK**.

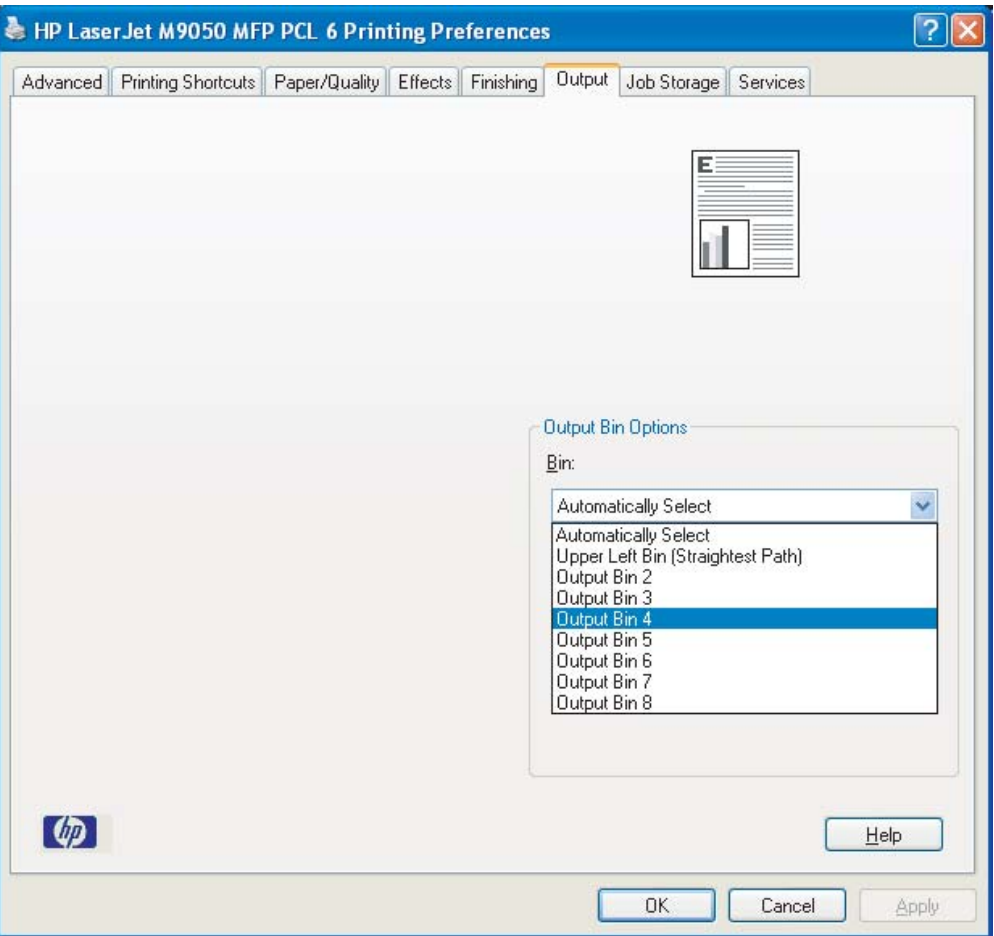

#### **Macintosh**

- **1.** On the **File** menu, click **Print**.
- **2.** Select the **Finishing** panel.
- **3.** In the **Output Destination** list, select **8-Bin Mailbox**.
- **4.** In the **Mailbox Options** list, select the appropriate output bin, and then click **Print**.

### <span id="page-24-0"></span>**Send a copy job to an output bin that is different from the default**

#### **HP LaserJet 9040mfp/9050mfp and HP Color LaserJet 9500mfp**

- **1.** Touch the copy icon on the control-panel display.
- **2.** Touch COPY SETTINGS, and then touch the **Advanced** tab.
- **3.** Select the output bin for your copy job.

#### **HP LaserJet M9040 MFP and HP LaserJet M9050 MFP**

- **1.** Touch Copy.
- **2.** Scroll to and touch Output Bin.
- **3.** Choose the output bin.
- **4.** Touch OK.

The output bin options that are available for copy jobs differ depending on the operation mode. See the following table for more information.

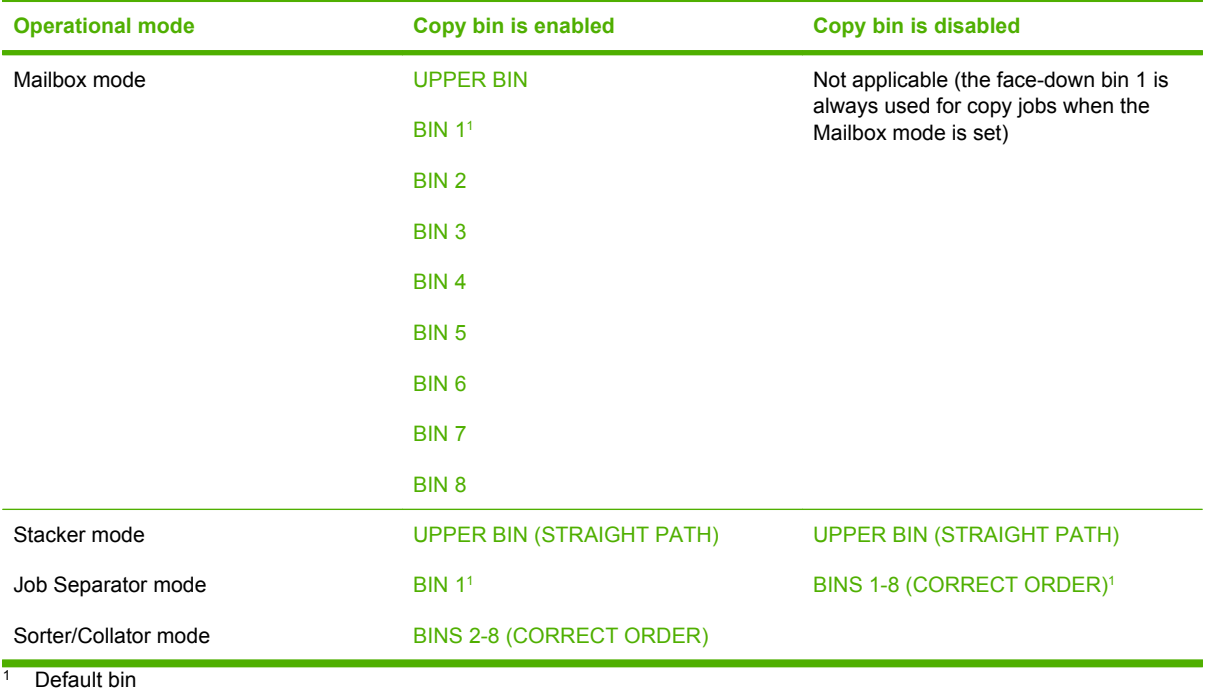

## <span id="page-26-0"></span>**3 Problem solving**

## <span id="page-27-0"></span>**Resolve common problems**

Use the information in the following table to resolve common problems that can occur with the MBM.

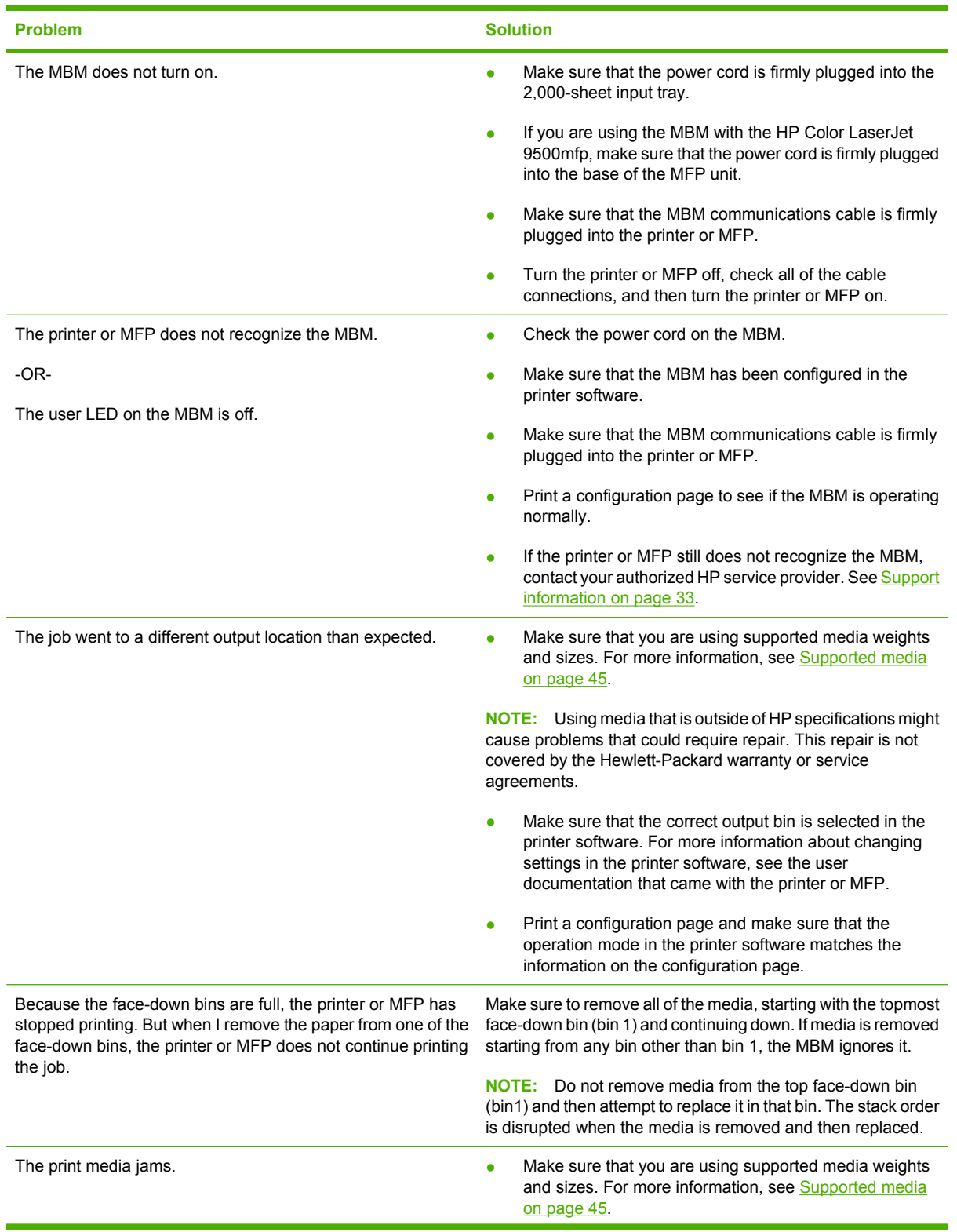

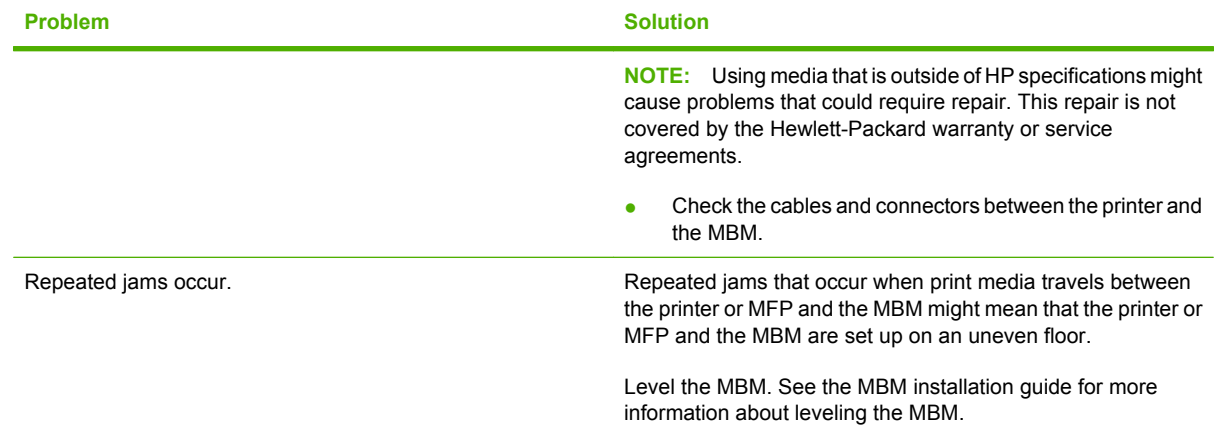

## <span id="page-29-0"></span>**Control-panel messages**

The following table explains general control-panel messages that pertain to the MBM.

**NOTE:** For control-panel messages that pertain to jams that occur when using the MBM, see [Control](#page-31-0)[panel messages about jams on page 26](#page-31-0).

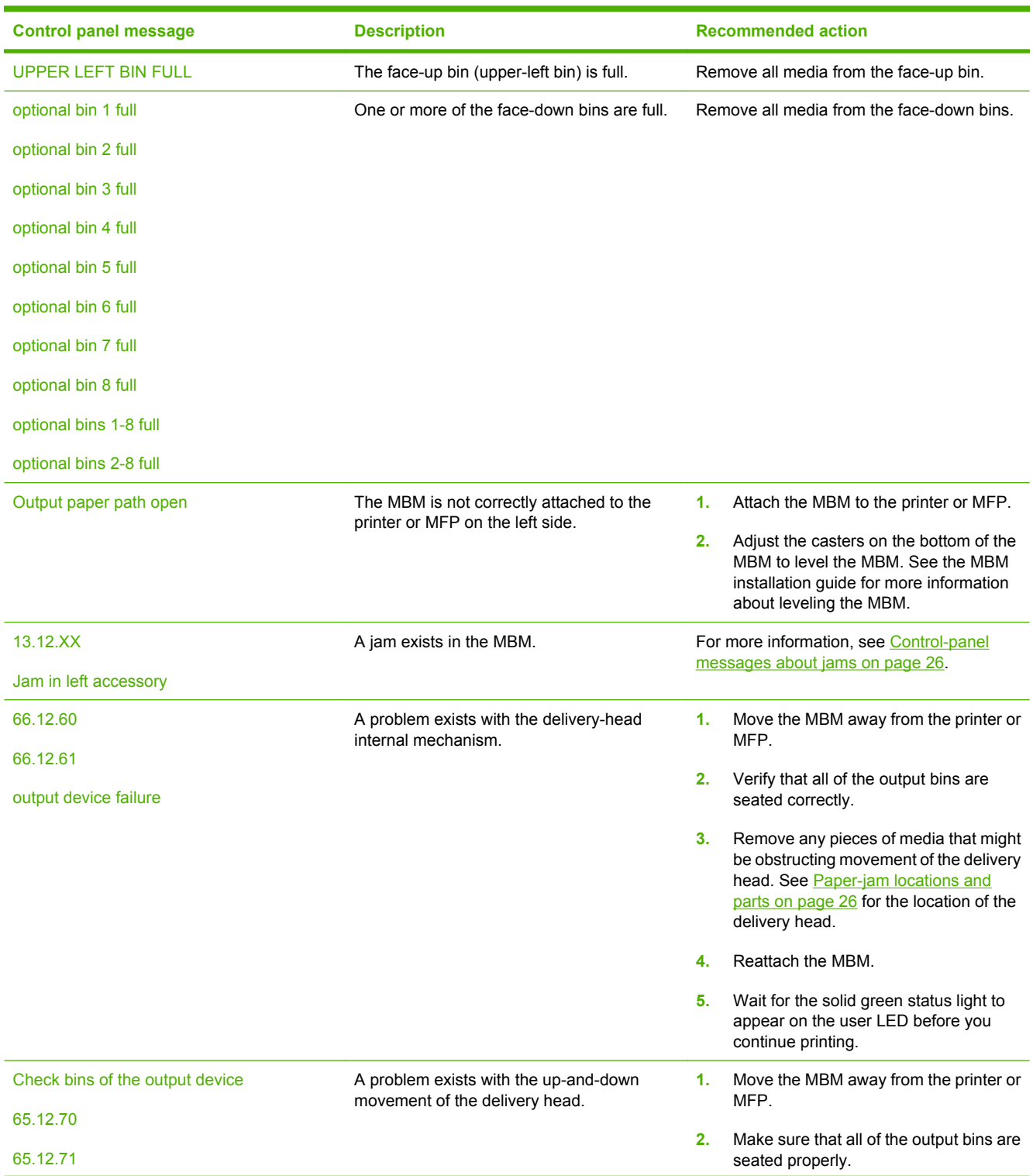

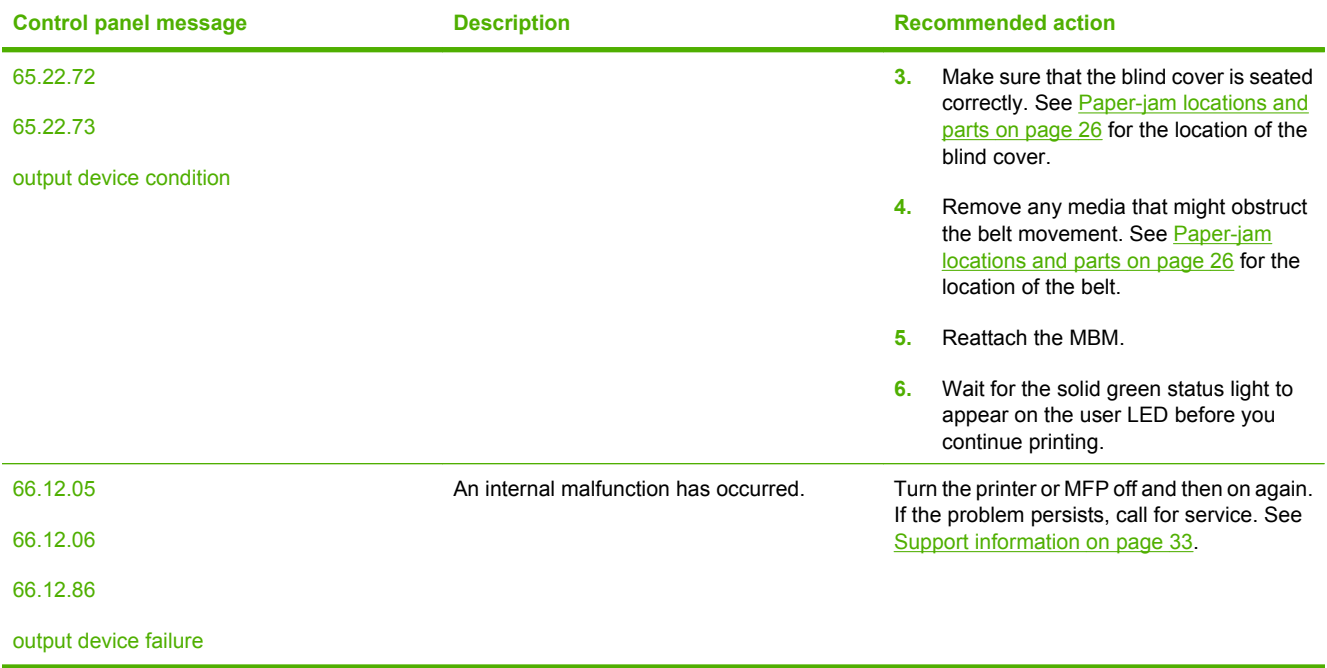

## <span id="page-31-0"></span>**Clear jams**

If the message Jam in left accessory appears on the control panel, follow the recommended action in Control-panel messages about jams on page 26.

**NOTE:** When you clear a jam, be very careful not to tear the media. If even a small piece of media is left in the MBM, it can cause additional jams.

#### **Paper-jam locations and parts**

The following illustration shows the MBM parts that might be involved when jams occur.

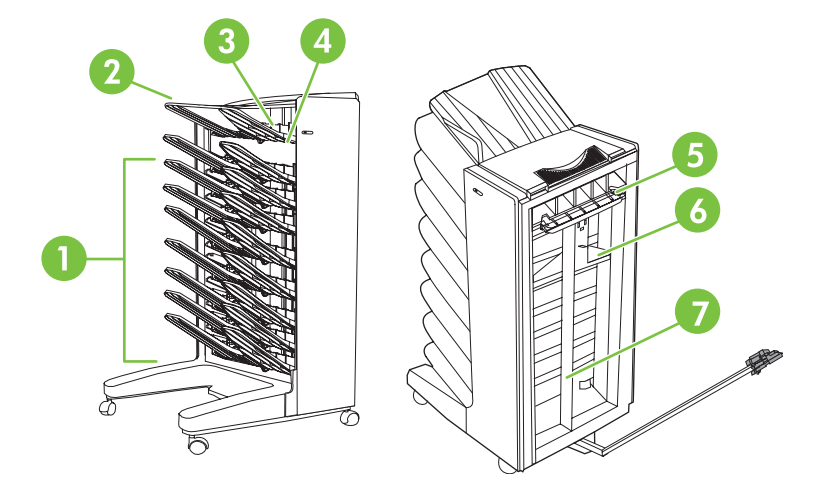

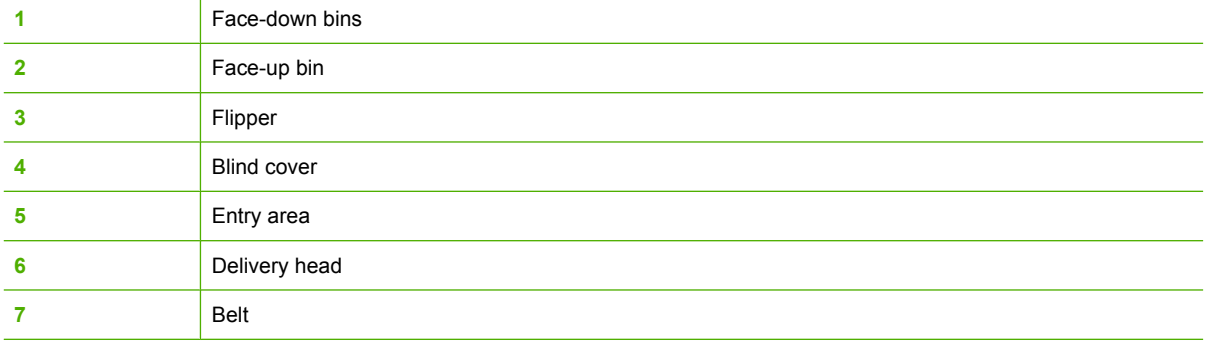

#### **Control-panel messages about jams**

The following table explains control-panel messages that pertain to jams that occur when using the MBM.

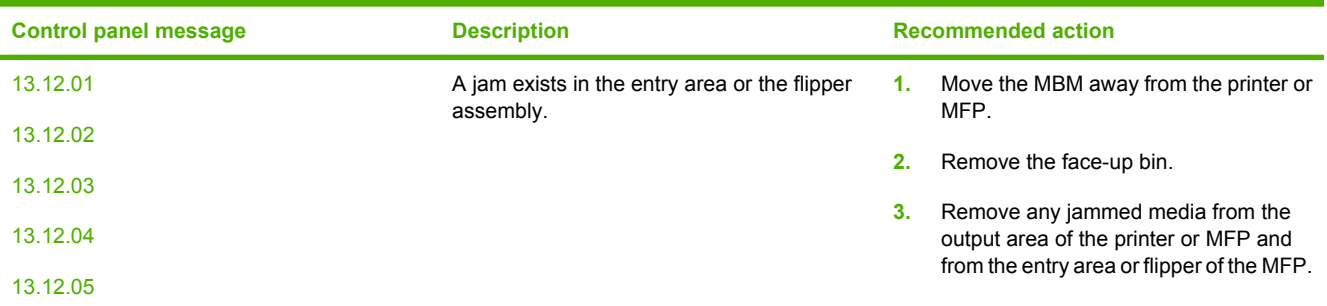

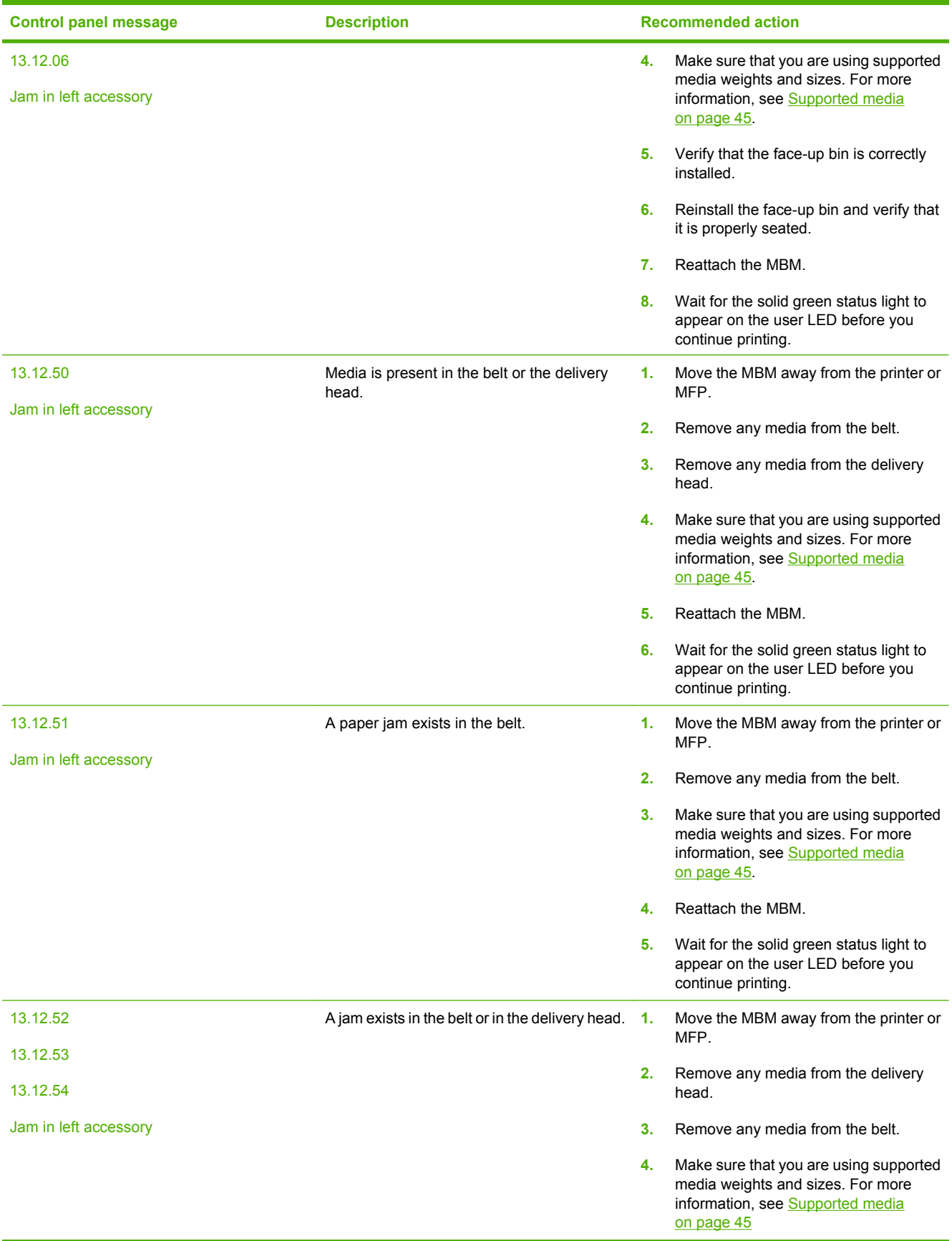

<span id="page-33-0"></span>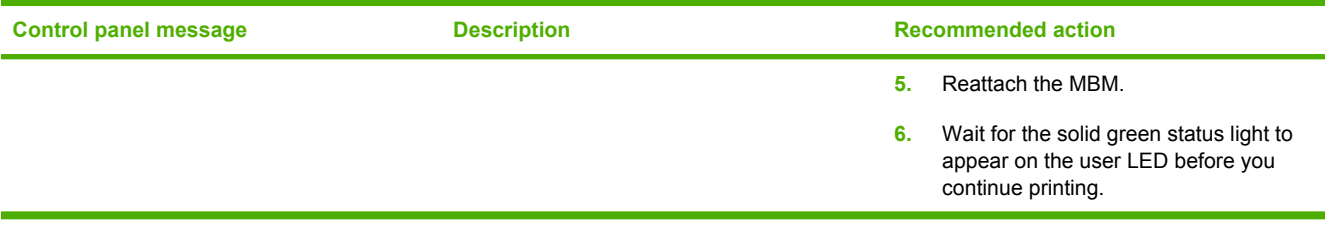

#### **Clear jams in the belt**

**1.** Move the MBM away from the printer or MFP. To do this, stand on the left side of the MBM and pull the device straight toward you.

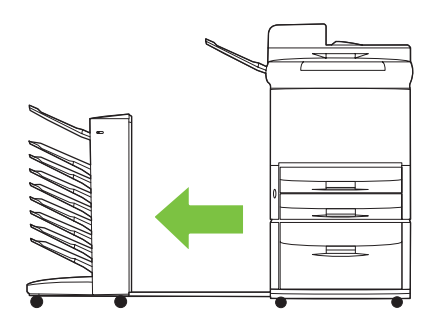

- **2.** Carefully pull the jammed media out of the belt.
- $\triangle$  **CAUTION:** Do not move the delivery head up or down. In addition, do not move or damage the strings attached to the delivery head. Doing so can cause serious damage to the MBM.

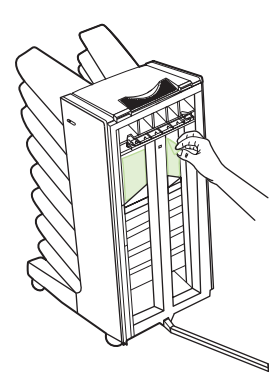

**3.** Reattach the MBM to the printer or MFP.

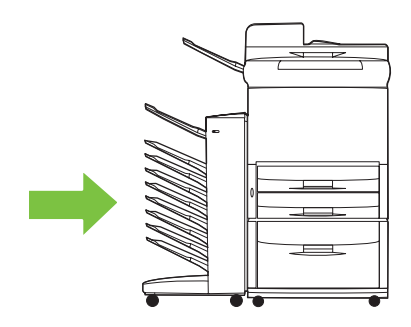

#### <span id="page-34-0"></span>**Clear jams in the entry area**

**1.** Move the MBM away from the printer or MFP. To do this, stand on the left side of the MBM and pull the device straight toward you.

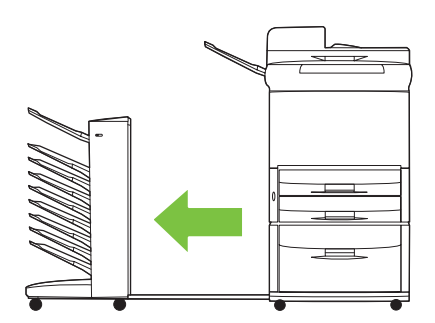

- **2.** Carefully pull the jammed media from the MBM entry area or from the exit area of the printer or MFP.
- **WARNING!** Avoid touching the entry area. It can be hot.

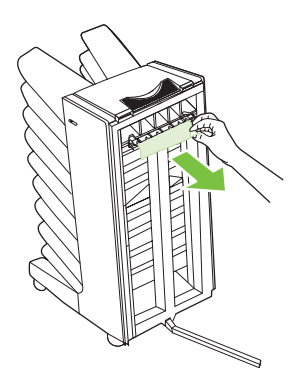

**3.** Reattach the MBM to the printer or MFP.

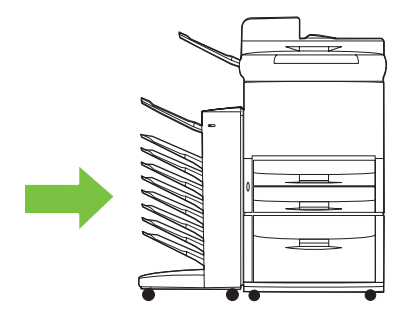

#### <span id="page-35-0"></span>**Clear jams in the face-up bin and in the flipper**

**1.** Move the MBM away from the printer or MFP. To do this, stand on the left side of the MBM and pull the device straight toward you.

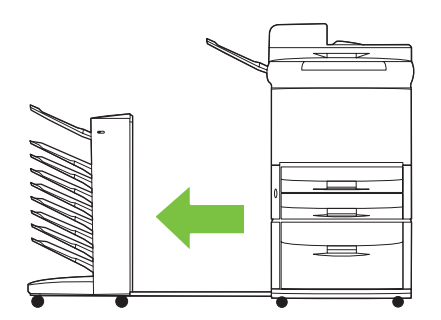

**2.** Remove the face-up bin (upper-left bin).

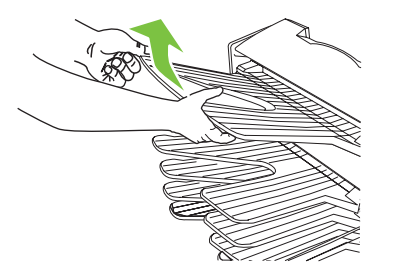

- **3.** Locate the handle in the flipper area and lift the handle. Remove the jammed media.
- **WARNING!** Avoid touching the flipper area. It can be hot.

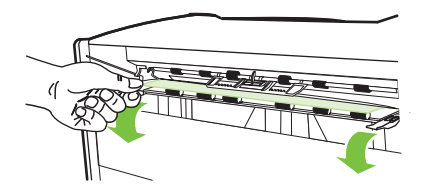

**4.** Reinstall the face-up bin (upper-left bin).

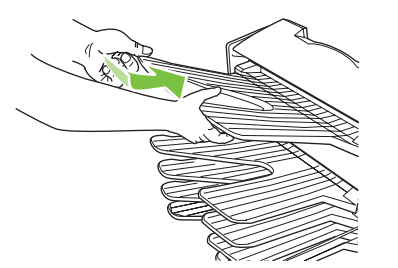

<span id="page-36-0"></span>**5.** Reattach the MBM to the printer or MFP.

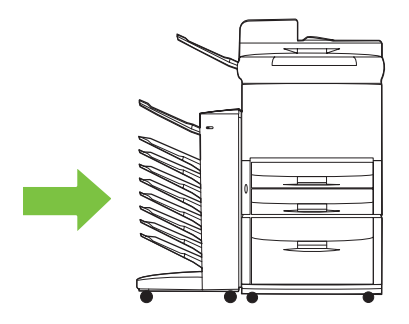

#### **Clear jams in the delivery head and the face-down bins**

**1.** Move the MBM away from the printer or MFP. To do this, stand on the left side of the MBM and pull the device straight toward you.

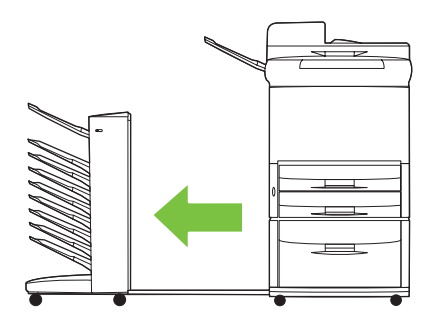

- **2.** Carefully pull the jammed media out from the face-down bin and delivery head.
	- **NOTE:** Hewlett-Packard Company recommends removing the jammed media without removing the face-down bins.
	- $\triangle$  **CAUTION:** Be careful to not move the delivery head up or down. Doing so can cause serious damage to the MBM.

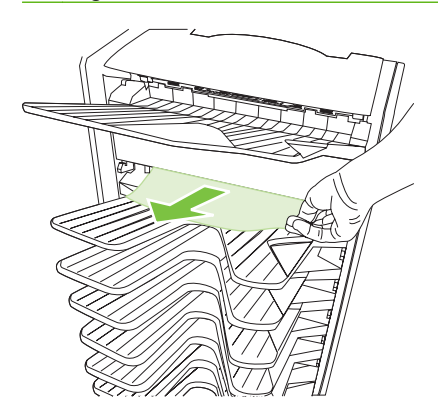

**3.** Reattach the MBM to the printer or MFP.

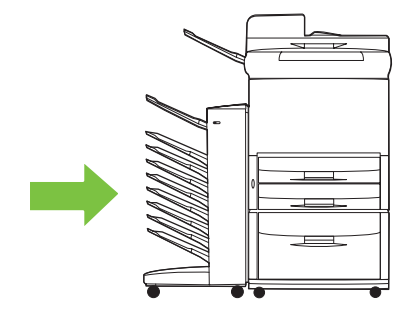

## <span id="page-38-0"></span>**4 Support information**

### <span id="page-39-0"></span>**World Wide Web**

Solutions to most issues can be found at [www.hp.com.](http://www.hp.com) The HP Web site includes frequently asked questions (FAQ), troubleshooting help, information about maintenance and use, and manuals for the following products that can be used with the MBM:

- **•** HP LaserJet 9040 Series printers
- **•** HP LaserJet 9050 Series printers
- HP LaserJet 9040mfp
- HP LaserJet 9050mfp
- HP Color LaserJet 9500mfp
- HP LaserJet M9040 MFP
- HP LaserJet M9050 MFP

## <span id="page-40-0"></span>**Warranty information**

See the warranty booklet that came with your printer or MFP for warranty information.

## <span id="page-42-0"></span>**A Operation modes summary table**

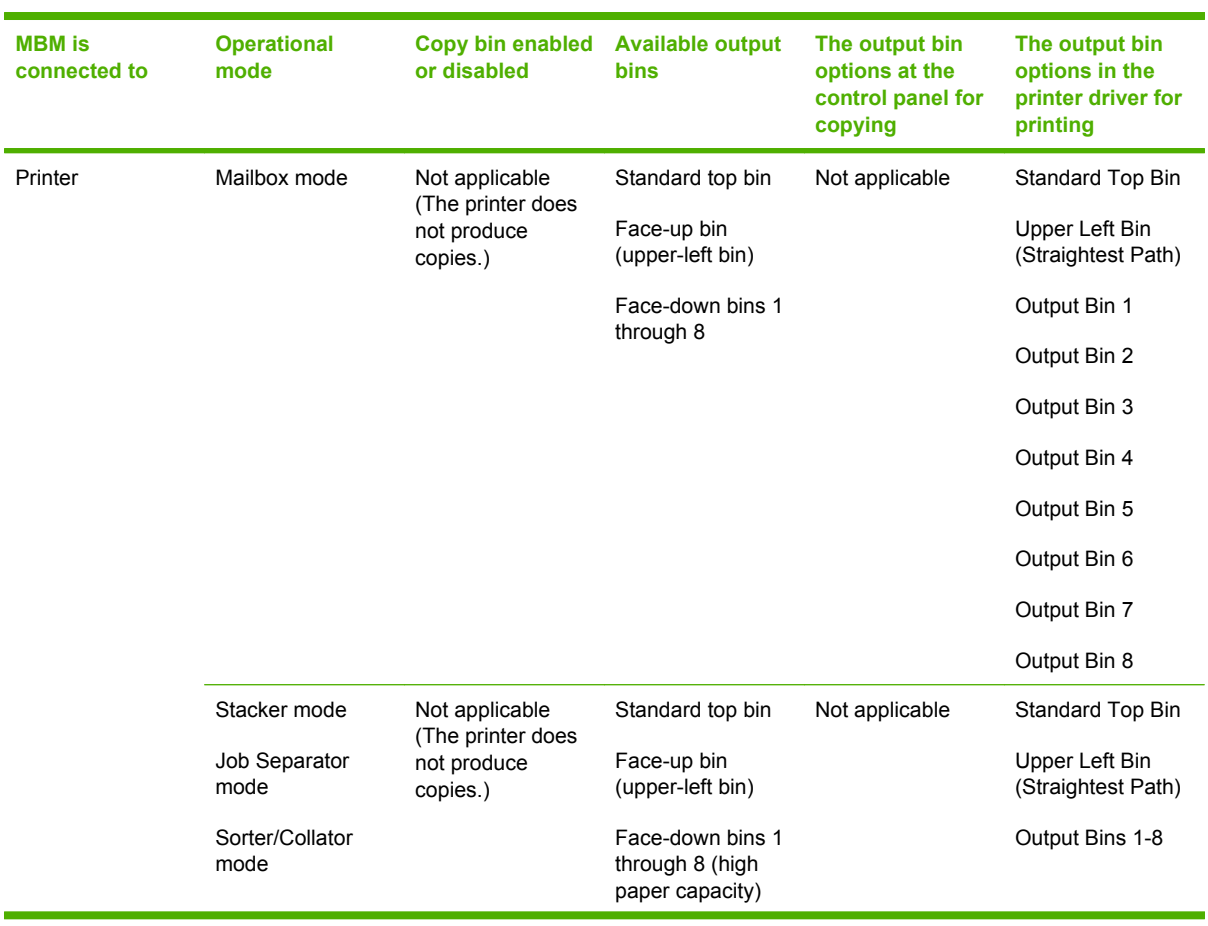

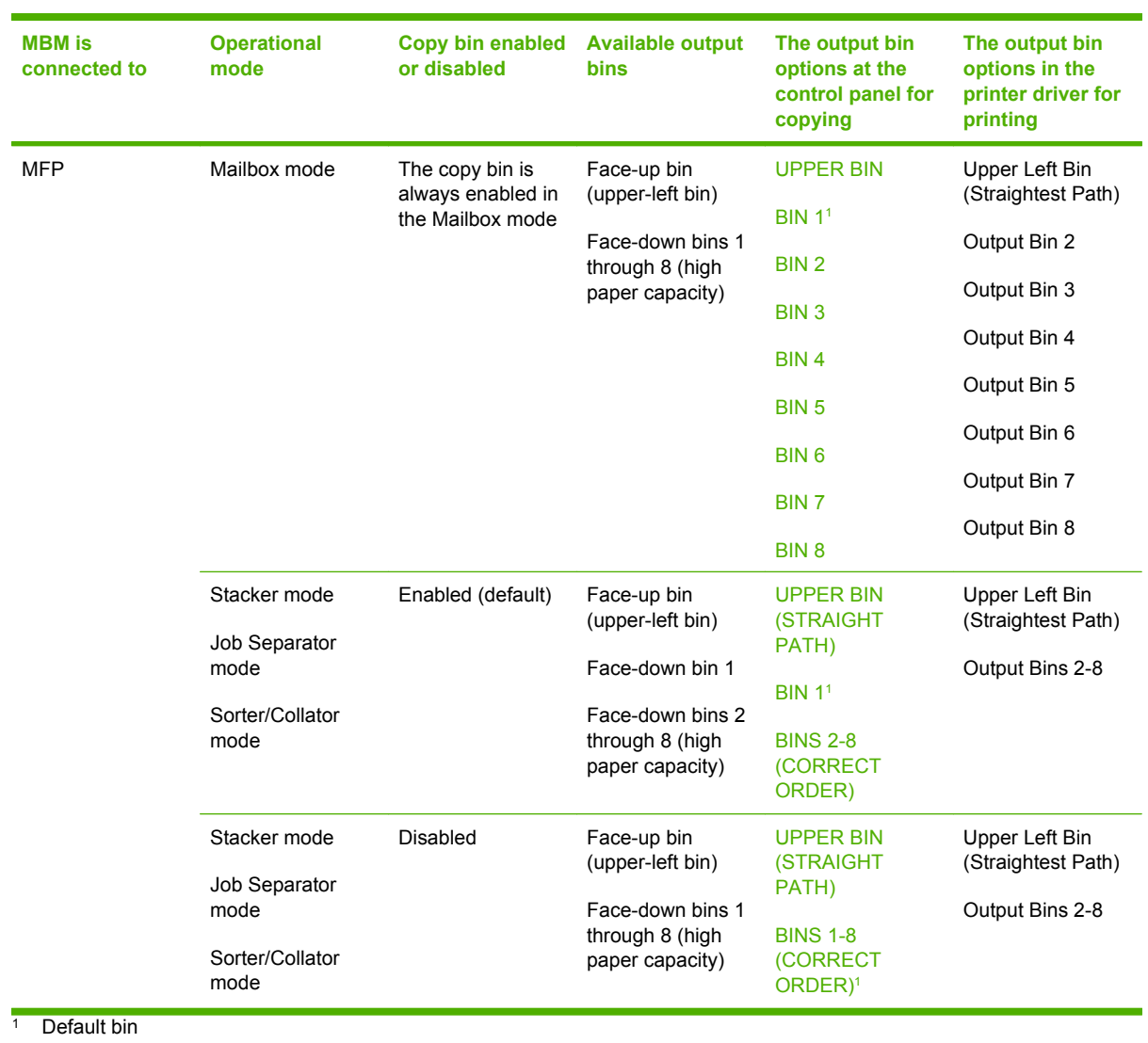

## <span id="page-44-0"></span>**B Specifications**

## <span id="page-45-0"></span>**Physical specifications**

The following sections outline the physical specifications for the HP 8-bin Mailbox (MBM).

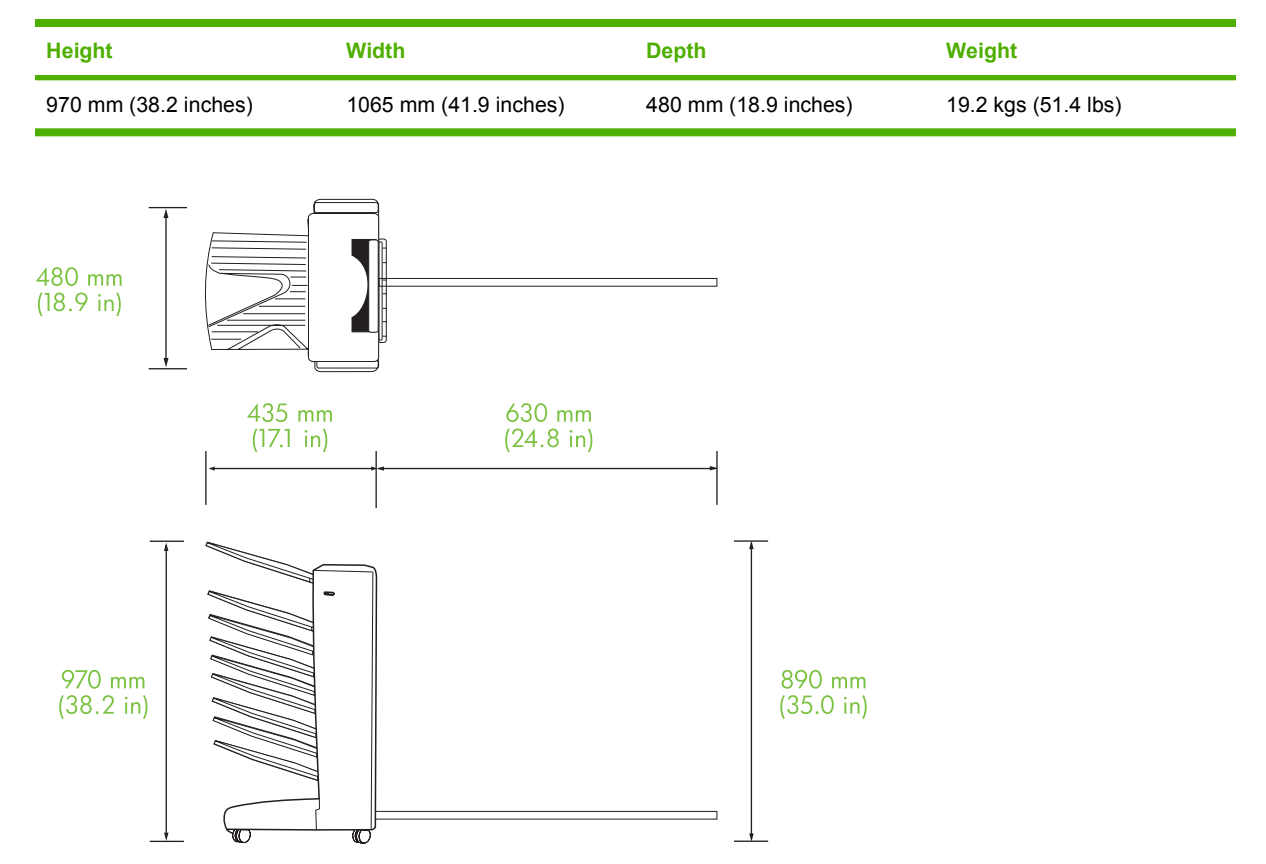

#### **Space requirements**

HP recommends the following setup specifications for using the HP 8-bin Mailbox (MBM) with your printer or MFP.

- Place the printer or MFP and the MBM on a level surface.
- Allow space around the printer or MFP and the MBM for good ventilation.
- Place the printer or MFP and the MBM in a well-ventilated room.
- Do not expose the printer or MFP and the MBM to direct sunlight or chemicals, including ammoniabased cleaning solutions.
- <span id="page-46-0"></span>**•** Ensure that the printer or MFP and the MBM have an adequate power-supply circuit located nearby. See the [Power requirements and circuit capacity on page 43](#page-48-0) section of this chapter for more information.
- Choose a location for your printer or MFP and the MBM that has a stable temperature and humidity level. See the [Operating and storage environment on page 44](#page-49-0) section of this chapter for more information.

**Figure B-1** Space requirements for the HP 8-bin Mailbox with the HP Color LaserJet 9500mfp

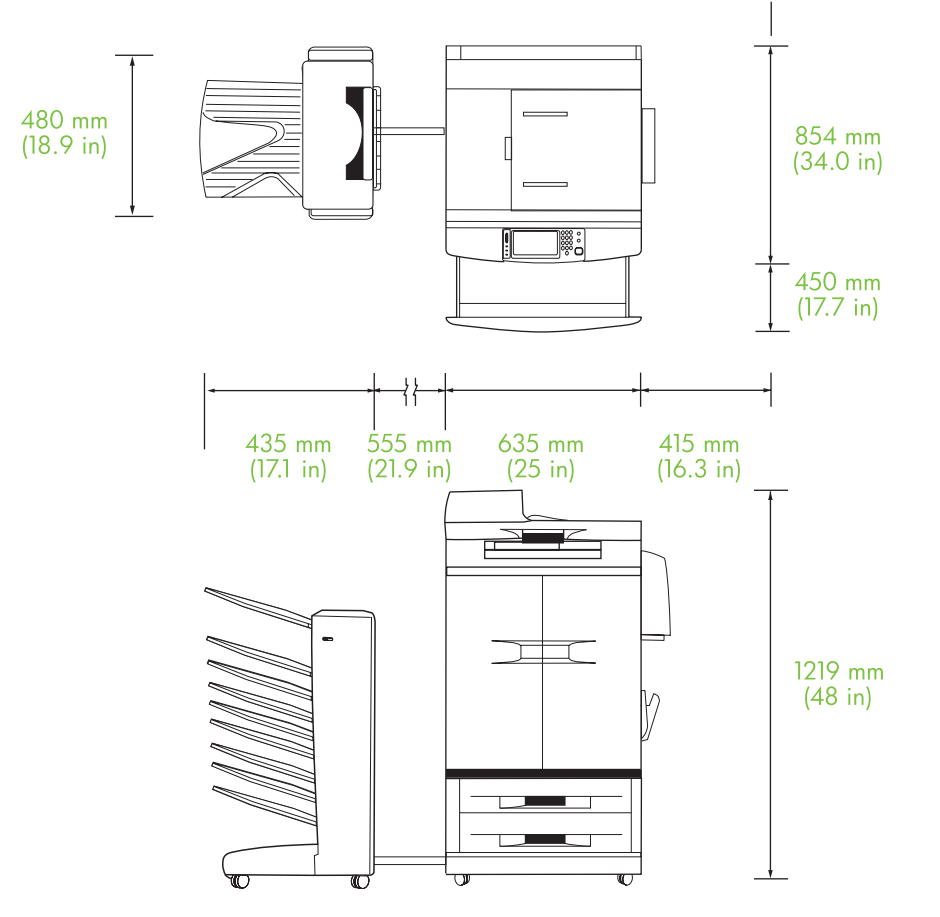

<span id="page-47-0"></span>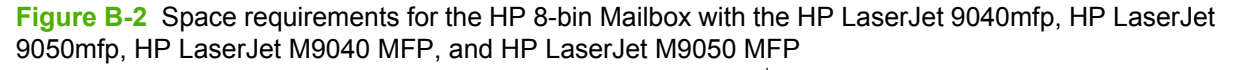

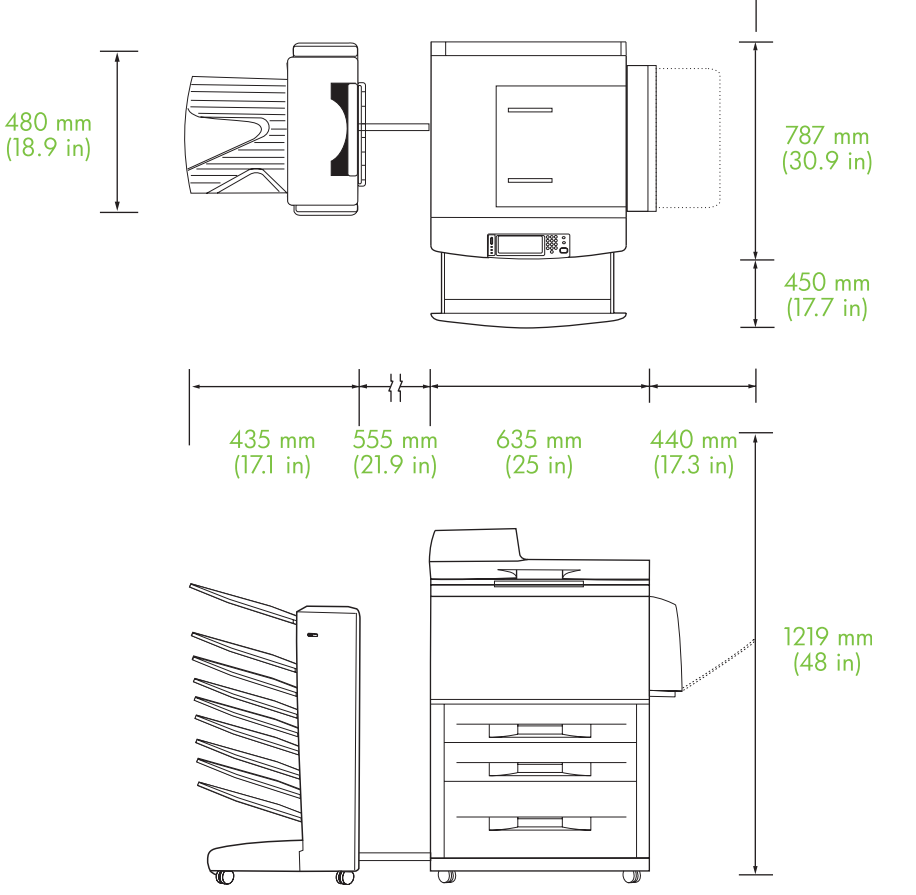

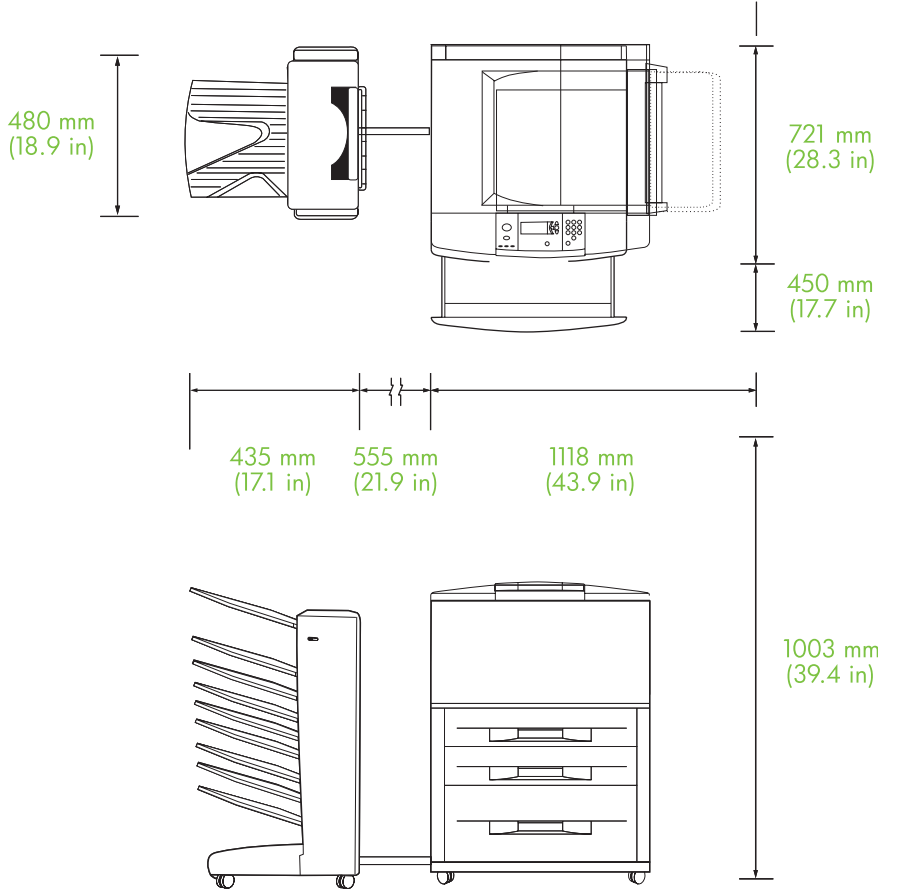

<span id="page-48-0"></span>**Figure B-3** Space requirements for the HP 8-bin Mailbox with the HP LaserJet 9040/9050 Series printers

### **Power requirements and circuit capacity**

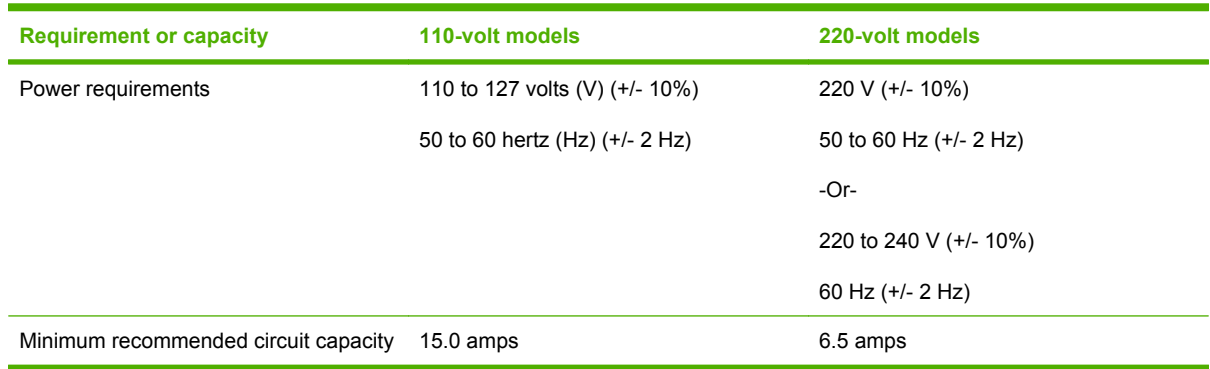

### **Power consumption**

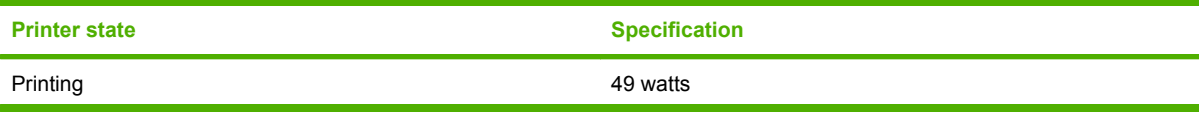

<span id="page-49-0"></span>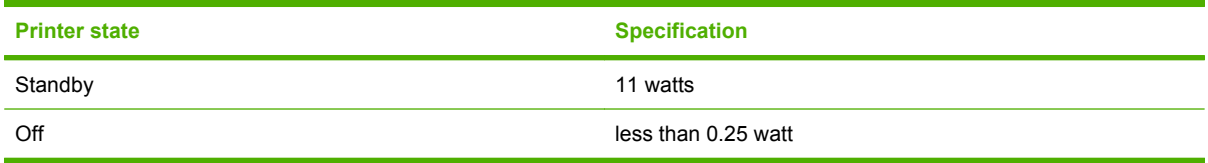

## **Operating and storage environment**

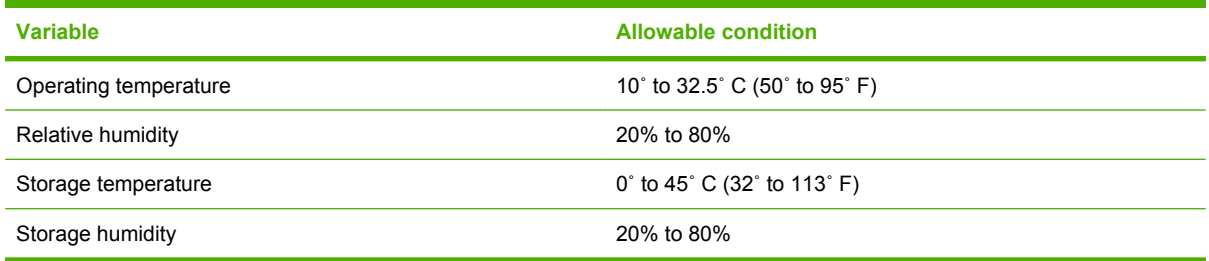

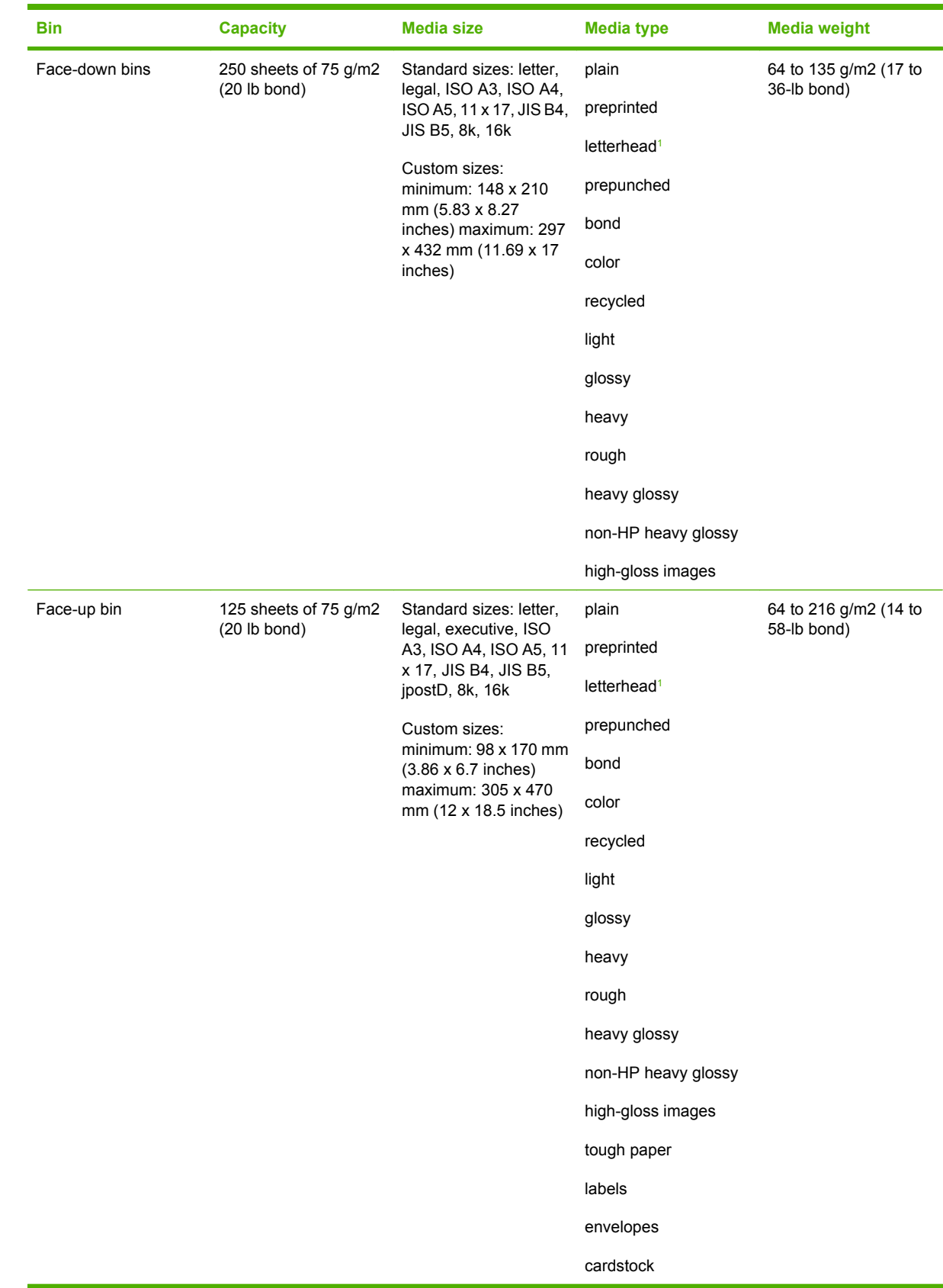

## <span id="page-50-0"></span>**Supported media**

<span id="page-51-0"></span>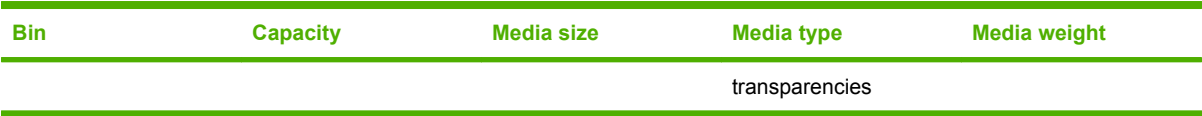

<sup>1</sup> Letterhead with raised lettering or low-temperature inks is not supported.

# <span id="page-52-0"></span>**C Regulatory information**

## <span id="page-53-0"></span>**Declaration of Conformity**

#### **Declaration of Conformity**

according to ISO/IEC 17050-1 and EN 17050-1

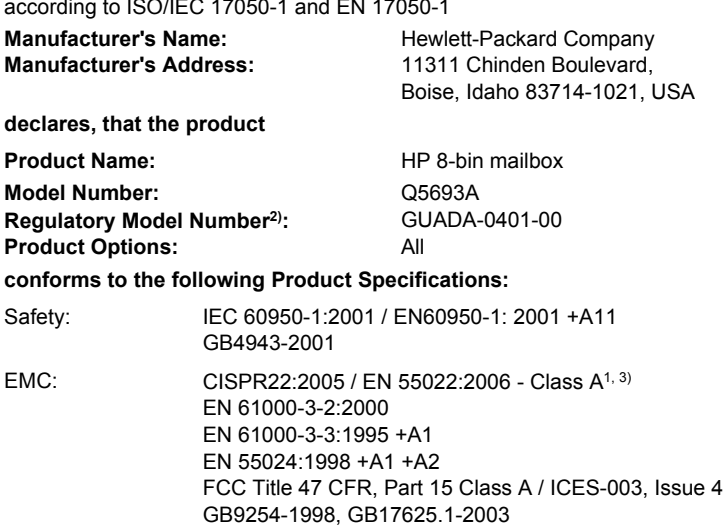

#### **Supplementary Information:**

The product herewith complies with the requirements of the EMC Directive 2004/108/EC and the Low Voltage Directive 2006/95/EC, and carries the CE-Marking accordingly.

This Device complies with Part 15 of the FCC Rules. Operation is subject to the following two Conditions: (1) this device may not cause harmful interference, and (2) this device must accept any interference received, including interference that may cause undesired operation.

1) The product was tested in a typical configuration with Hewlett-Packard Personal Computer Systems.

2) For regulatory purposes, this product is assigned a Regulatory model number. This number should not be confused with the product name or the product number(s).

3) The product meets the requirements of EN55022 & CNS13438 Class A in which case the following applies: "Warning – This is a class A product. In a domestic environment this product may cause radio interference in which case the user may be required to take adequate measures".

Boise, Idaho , USA

#### **January 25, 2007**

#### **For regulatory topics only:**

European Contact: Your Local Hewlett-Packard Sales and Service Office or Hewlett-Packard GmbH, Department HQ-TRE / Standards Europe, Herrenberger Straße 140, D-71034 Böblingen, Germany, (FAX: +49-7031-14-3143)

USA Contact: Product Regulations Manager, Hewlett-Packard Company, PO Box 15, Mail Stop 160, Boise, ID 83707-0015, , (Phone: 208-396-6000)

## <span id="page-54-0"></span>**FCC regulations**

This equipment has been tested and found to comply with the limits for a Class A digital device, pursuant to Part 15 of the FCC rules. These limits are designed to provide reasonable protection against harmful interference in a residential installation. This equipment generates, uses, and can radiate radio frequency energy. If this equipment is not installed and used in accordance with the instructions, it may cause harmful interference to radio communications. However, there is no guarantee that interference will not occur in a particular installation. If this equipment does cause harmful interference to radio or television reception, which can be determined by turning the equipment off and on, the user is encouraged to try to correct the interference by one or more of the following measures:

- Reorient or relocate the receiving antenna.
- Increase separation between equipment and receiver.
- Connect equipment to an outlet on a circuit different from that to which the receiver is located.
- Consult your dealer or an experienced radio/TV technician.
- **NOTE:** Any changes or modifications to the printer that are not expressly approved by HP could void the user's authority to operate this equipment.

Use of a shielded interface cable is required to comply with the Class A limits of Part 15 of FCC rules.

## <span id="page-55-0"></span>**Canadian DOC regulations**

Complies with Canadian EMC Class A requirements.

« Conforme à la classe A des normes canadiennes de compatibilité électromagnétiques. « CEM ». »

## **VCCI statement (Japan)**

この装置は、情報処理装置等電波障害自主規制協議会(VCCI)の基準 に基づくクラスA情報技術装置です。この装置を家庭環境で使用すると電波 妨害を引き起こすことがあります。この場合には使用者が適切な対策を講ず るよう要求されることがあります。

## **EMI statement (Korea)**

A급 기기 (업무용 정보통신기기)

이 기기는 업무용으로 전자파적합등록을 한 기기이오니 판매자 또는 사용자는 이 점을 주의하시기 바라며, 만약 잘못판매 또는 구입하였을 때에는 가정용으로 교환하시기 바랍니다.

## **EMI statement (Taiwan)**

警告使用者:

這是甲類的資訊產品,在居住的環境中使用時,可能會造成射頻 干擾,在這種情況下,使用者會被要求採取某些適當的對策。

## <span id="page-56-0"></span>**Index**

#### **A**

ADF output bin [3](#page-8-0)

#### **B**

belt paper jams, clearing [28](#page-33-0) bins capacities [2](#page-7-0) copy [14](#page-19-0), [19](#page-24-0) default settings [6](#page-11-0) default, assigning [15](#page-20-0) full [22,](#page-27-0) [24](#page-29-0) locating [3](#page-8-0) media specifications [45](#page-50-0) operation modes [7](#page-12-0), [37](#page-42-0) selecting [17](#page-22-0) troubleshooting selection [22](#page-27-0) blinking lights [4](#page-9-0)

#### **C**

Canadian DOC regulations [50](#page-55-0) collator mode [7](#page-12-0) configuration default settings [6](#page-11-0) operation modes [7](#page-12-0), [9](#page-14-0) control panel messages general [24](#page-29-0) paper jams [26](#page-31-0) customer support [34](#page-39-0)

#### **D**

delivery head jams, clearing [31](#page-36-0) devices supported [1](#page-6-0) driver settings operation modes [10](#page-15-0)

#### **E**

electrical specifications [43](#page-48-0) entry area paper jams, clearing [29](#page-34-0) environmental specifications [44](#page-49-0)

#### **F**

face-up bin jams, clearing [30](#page-35-0) locating [3](#page-8-0) FCC regulations [49](#page-54-0) features [2](#page-7-0) flipper jams, clearing [30](#page-35-0) full output bins operation modes [7](#page-12-0)

#### **J**

jams control panel messages [26](#page-31-0) face-down bins, clearing [31](#page-36-0) locations [26](#page-31-0) troubleshooting frequent [22](#page-27-0) Japanese VCCI statement [50](#page-55-0) job separator mode [7](#page-12-0)

#### **K**

Korean EMI statement [50](#page-55-0)

#### **L**

lights locating [3](#page-8-0) status [4](#page-9-0)

#### **M**

mailbox mode [7](#page-12-0) media bin capacities [2](#page-7-0) specifications [45](#page-50-0) media jams troubleshooting frequent [22](#page-27-0) modes default bins [6](#page-11-0)

#### **O**

operating environment specifications [40](#page-45-0)

output paper path open [24](#page-29-0)

#### **P**

physical specifications [40](#page-45-0) power troubleshooting [22](#page-27-0)

#### **S**

space requirements HP Color LaserJet 9500mfp [41](#page-46-0) HP LaserJet 9040mfp/ 9050mfp [42](#page-47-0) HP LaserJet 9050 series printers [43](#page-48-0) storage specifications [44](#page-49-0)

#### **T**

Taiwan EMI statement [50](#page-55-0) troubleshooting device not recognized [22](#page-27-0) jams, entry area [29](#page-34-0)

#### **U**

upper-left bin. *See* face-up bin

invent

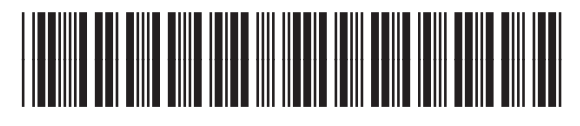

Q5693-90906